# **CA Product Vision**

## **Guía de implementación Summer 2012**

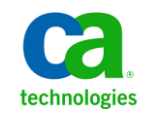

## **Referencias a productos de CA Technologies**

Este conjunto de documentación hace referencia a las siguientes marcas y productos de CA Technologies:

- CA Agile Vision™
- CA Product Vision
- CA Clarity PPM
- CA Software Change Manager

Esta documentación, que incluye sistemas incrustados de ayuda y materiales distribuidos por medios electrónicos (en adelante, referidos como la "Documentación") se proporciona con el único propósito de informar al usuario final, pudiendo CA proceder a su modificación o retirada en cualquier momento.

Queda prohibida la copia, transferencia, reproducción, divulgación, modificación o duplicado de la totalidad o parte de esta Documentación sin el consentimiento previo y por escrito de CA. Esta Documentación es información confidencial, propiedad de CA, y no puede ser divulgada por Vd. ni puede ser utilizada para ningún otro propósito distinto, a menos que haya sido autorizado en virtud de (i) un acuerdo suscrito aparte entre Vd. y CA que rija su uso del software de CA al que se refiere la Documentación; o (ii) un acuerdo de confidencialidad suscrito aparte entre Vd. y CA.

No obstante lo anterior, si dispone de licencias de los productos informáticos a los que se hace referencia en la Documentación, Vd. puede imprimir, o procurar de alguna otra forma, un número razonable de copias de la Documentación, que serán exclusivamente para uso interno de Vd. y de sus empleados, y cuyo uso deberá guardar relación con dichos productos. En cualquier caso, en dichas copias deberán figurar los avisos e inscripciones relativas a los derechos de autor de CA.

Este derecho a realizar copias de la Documentación sólo tendrá validez durante el período en que la licencia aplicable para el software en cuestión esté en vigor. En caso de terminarse la licencia por cualquier razón, Vd. es el responsable de certificar por escrito a CA que todas las copias, totales o parciales, de la Documentación, han sido devueltas a CA o, en su caso, destruidas.

EN LA MEDIDA EN QUE LA LEY APLICABLE LO PERMITA, CA PROPORCIONA ESTA DOCUMENTACIÓN "TAL CUAL" SIN GARANTÍA DE NINGÚN TIPO INCLUIDAS, ENTRE OTRAS PERO SIN LIMITARSE A ELLAS, LAS GARANTÍAS IMPLÍCITAS DE COMERCIALIZACIÓN, ADECUACIÓN A UN FIN CONCRETO Y NO INCUMPLIMIENTO. CA NO RESPONDERÁ EN NINGÚN CASO, ANTE VD. NI ANTE TERCEROS, EN LOS SUPUESTOS DE DEMANDAS POR PÉRDIDAS O DAÑOS, DIRECTOS O INDIRECTOS, QUE SE DERIVEN DEL USO DE ESTA DOCUMENTACIÓN INCLUYENDO A TÍTULO ENUNCIATIVO PERO SIN LIMITARSE A ELLO, LA PÉRDIDA DE BENEFICIOS Y DE INVERSIONES, LA INTERRUPCIÓN DE LA ACTIVIDAD EMPRESARIAL, LA PÉRDIDA DEL FONDO DE COMERCIO O LA PÉRDIDA DE DATOS, INCLUSO CUANDO CA HUBIERA PODIDO SER ADVERTIDA CON ANTELACIÓN Y EXPRESAMENTE DE LA POSIBILIDAD DE DICHAS PÉRDIDAS O DAÑOS.

El uso de cualquier producto informático al que se haga referencia en la Documentación se regirá por el acuerdo de licencia aplicable. Los términos de este aviso no modifican, en modo alguno, dicho acuerdo de licencia.

#### CA es el fabricante de esta Documentación.

Esta Documentación presenta "Derechos Restringidos". El uso, la duplicación o la divulgación por parte del gobierno de los Estados Unidos está sujeta a las restricciones establecidas en las secciones 12.212, 52.227-14 y 52.227-19(c)(1) - (2) de FAR y en la sección 252.227-7014(b)(3) de DFARS, según corresponda, o en posteriores.

Copyright © 2012 CA. Todos los derechos reservados. Todas las marcas registradas y nombres comerciales, logotipos y marcas de servicios a los que se hace referencia en este documento pertenecen a sus respectivas compañías.

## **Información de contacto del servicio de Soporte técnico**

Para obtener soporte técnico en línea, una lista completa de direcciones y el horario de servicio principal, acceda a la sección de Soporte técnico en la dirección [http://www.ca.com/worldwide.](http://www.ca.com/worldwide)

## **Contenido**

## **[Capítulo 1: Introducción](#page-6-0) 7**

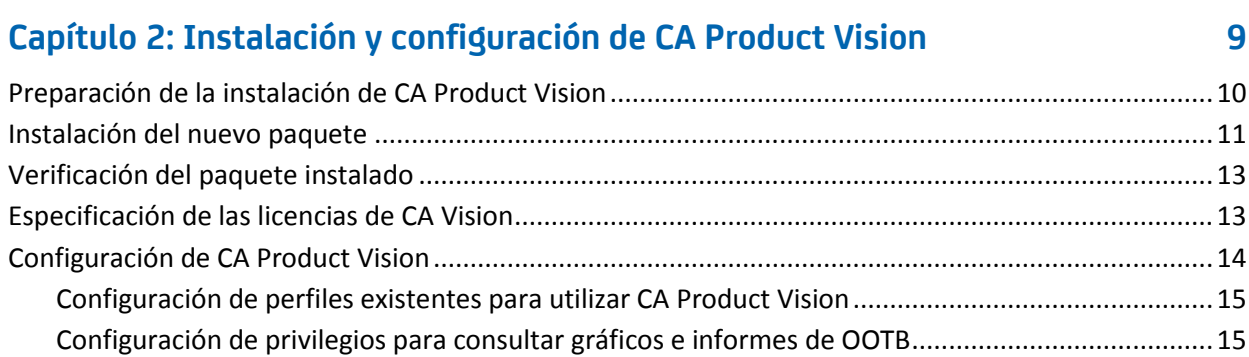

### **[Capítulo 3: Actualización a partir de entregas anteriores](#page-18-0) 19**

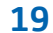

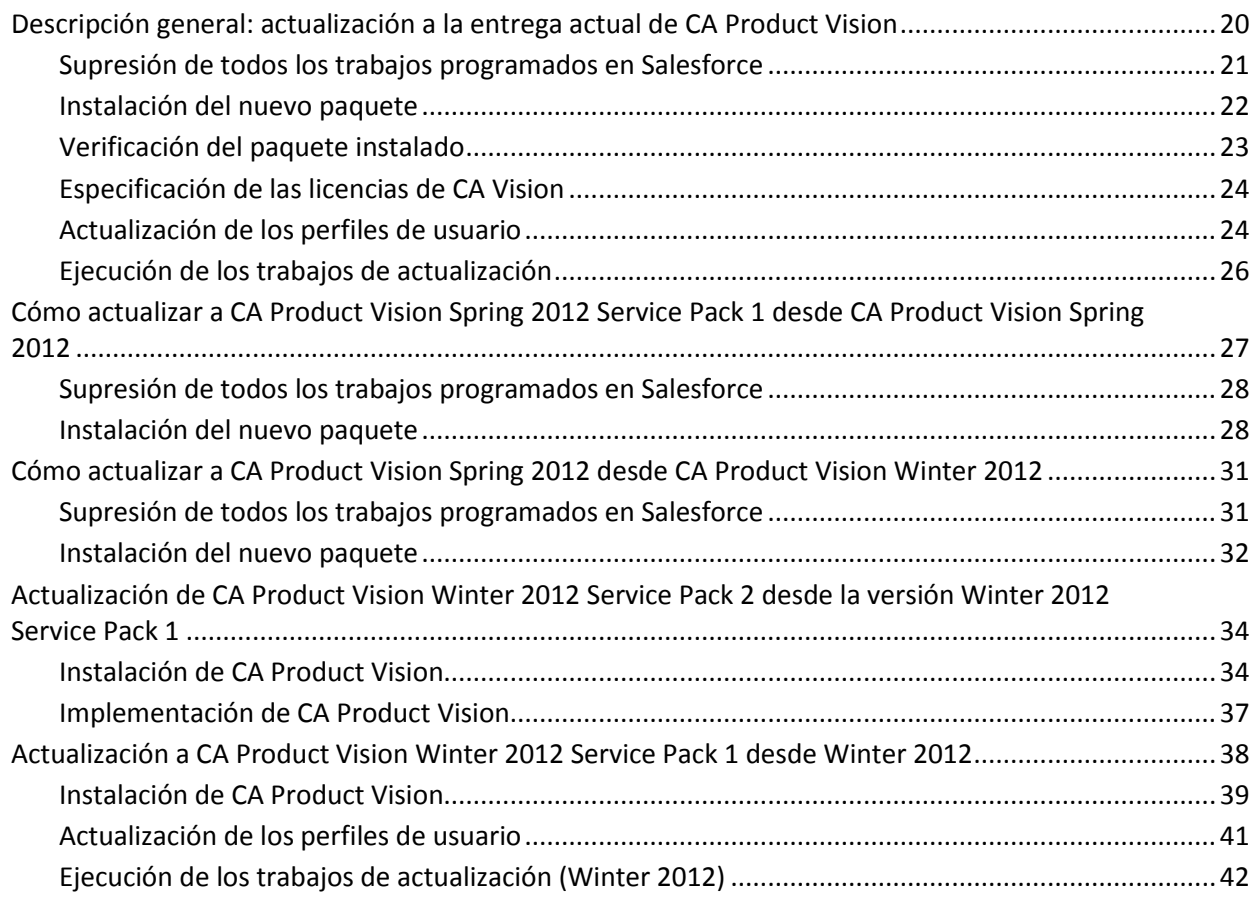

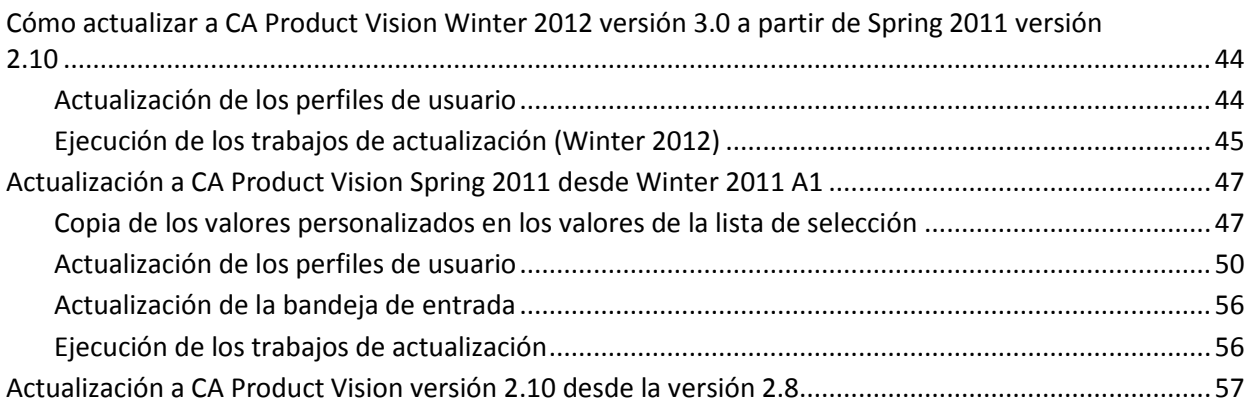

### **Capítulo 4[: Complementos de CA Vision](#page-60-0) 61**

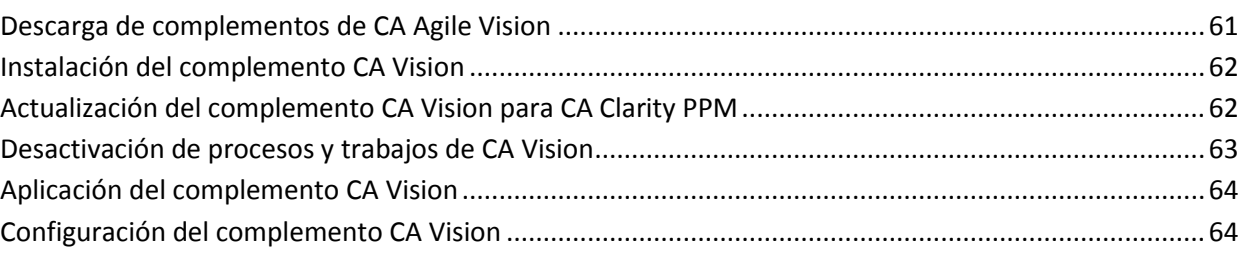

### **Capítulo 5: CA Product [Vision completamente funcional](#page-66-0) 67**

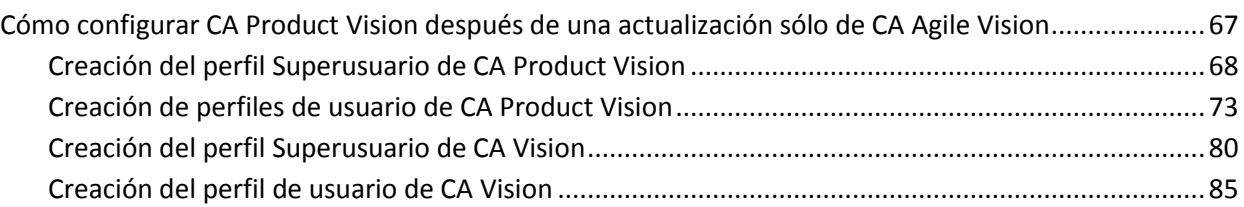

## <span id="page-6-0"></span>**Capítulo 1: Introducción**

Bienvenido a CA Product Vision La información que proporciona este documento puede ayudar empezar a utilizar esta nueva entrega y servirá como guía en las siguientes tareas:

- [Instalación y configuración de CA](#page-8-0) Product Vision (en la página 9)
- [Actualización a partir de entregas anteriores](#page-18-0) (en la página 19)
- [Complementos de CA Vision](#page-60-0) (en la página 61)
- CA Product [Vision completamente funcional](#page-66-0) (en la página 67)

## <span id="page-8-0"></span>**Capítulo 2: Instalación y configuración de CA Product Vision**

Si es la primera vez que se instala CA Product Vision en una organización existente de Salesforce.com, deben seguirse las instrucciones de las secciones siguientes.

Si es la primera vez que se utiliza CA Product Vision y no se dispone de una organización de Salesforce.com, no es necesario seguir estas instrucciones. El usuario podrá iniciar sesión directamente en CA Product Vision empleando la URL e inicio de sesión proporcionados por Soporte de CA.

**Nota**: Al realizar la instalación en una organización de Salesforce.com existente, el usuario debe verificar que dispone de como mínimo una licencia activa de la plataforma Salesforce. En caso contrario, el usuario debe interrumpir la instalación y ponerse en contacto con el equipo de soporte de Salesforce.com o su representante de ventas de CA Technologies. Sin una licencia de la plataforma Salesforce, el usuario no dispondrá del perfil de plataforma estándar necesario para completar la instalación.

Esta sección contiene los siguientes temas:

[Preparación de la instalación de CA](#page-9-0) Product Vision (en la página 10) In[stalación del nuevo paquete](#page-10-0) (en la página 11) [Verificación del paquete instalado](#page-12-0) (en la página 13) [Especificación de las licencias de CA](#page-12-1) Vision (en la página 13) [Configuración de CA](#page-13-0) Product Vision (en la página 14)

## <span id="page-9-0"></span>**Preparación de la instalación de CA Product Vision**

Antes de instalar CA Product Vision o CA Agile Vision por primera vez, configure los perfiles necesarios y active Chatter.

La tabla siguiente especifica qué perfiles se requieren para instalar CA Agile Vision, CA Product Vision o los dos productos.

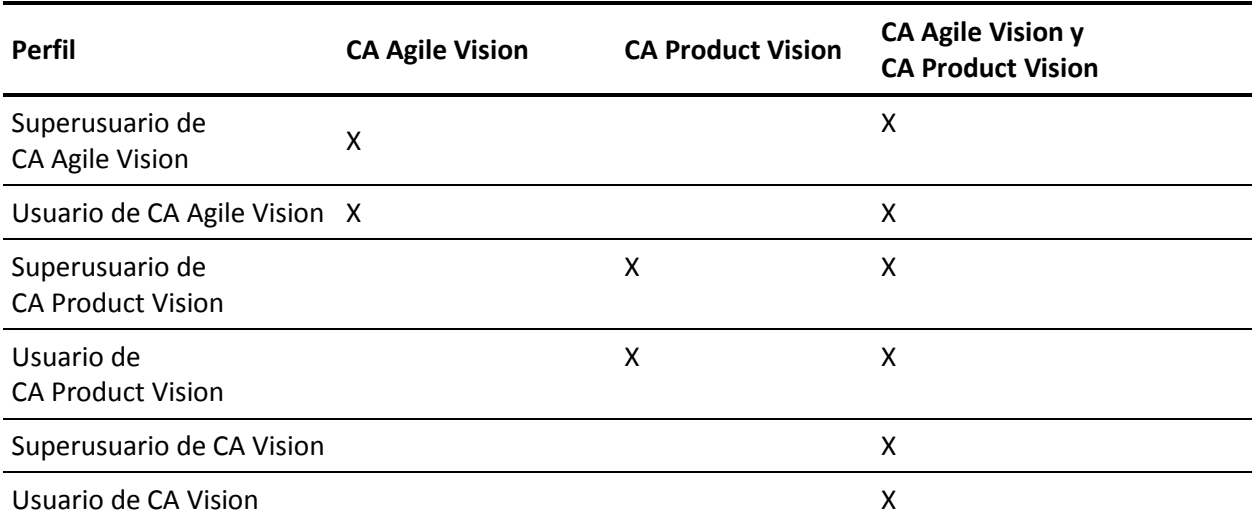

#### **Siga estos pasos:**

- 1. Inicie sesión en la organización de Salesforce.com.
- 2. Haga clic en el vínculo Configuración para desplazarse a la página Configuración personal de Salesforce.com.
- 3. Seleccione Perfil de la compañía en el menú Configuración de administración y a continuación seleccione Información de la compañía.

Aparecerá la página Información de la compañía.

- 4. Desplácese a la sección Licencias de usuario y verifique que dispone de al menos una licencia activa para la plataforma Salesforce. Si no dispone de ninguna licencia activa para la plataforma Salesforce, póngase en contacto con el personal de soporte de Salesforce.com.
- 5. Seleccione Gestionar usuarios en el menú Configuración de administración y vaya a Perfiles

Aparecerá la página Perfiles de usuario.

6. Cree los siguientes perfiles copiando el perfil de usuario de la plataforma estándar: El perfil de usuario de la plataforma estándar solamente está disponible si se está en posesión de como mínimo una licencia activa de la plataforma Salesforce.

La tabla al principio de estos pasos especifica qué perfiles se requieren si se está instalando CA Agile Vision, CA Product Vision o los dos productos.

- 7. Active Chatter completando los pasos siguientes:
	- a. En el menú Configuración de aplicaciones, haga clic y expanda Personalizar, seleccione Chatter y, a continuación, haga clic en Gestionar sus configuraciones de Chatter.

Aparecerá la página Configuración de Chatter.

- b. Haga clic en Modificar.
- c. Seleccione la casilla de verificación Activar en la sección Valores de configuración de Chatter.
- d. Haga clic en Save (Guardar).
- 8. Cierre la sesión de la organización de Salesforce.com.

### <span id="page-10-0"></span>**Instalación del nuevo paquete**

Antes de iniciar la instalación, se debe determinar si el paquete se instalará en el entorno de producción o en el de prueba.

En los pasos siguientes, se describen los pasos a seguir para iniciar sesión en el sitio de instalación e instalar el paquete.

La tabla muestra los niveles de acceso de cada perfil.

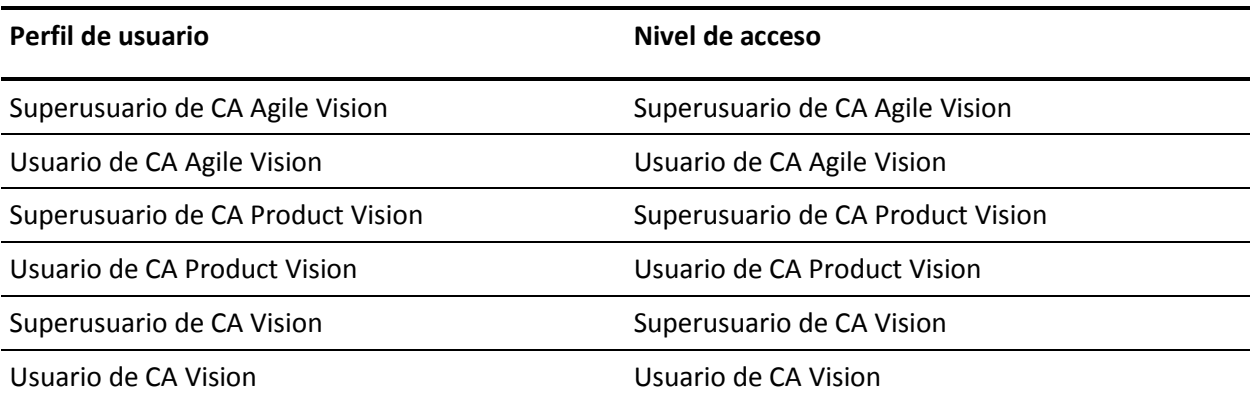

#### **Siga estos pasos:**

1. Inicie sesión como el administrador del sistema en una de las siguientes URL:

#### **Entorno de producción:**

https://login.salesforce.com/packaging/installPackage.apexp?p0=04tA000000 0JoGj

#### **Entorno de prueba:**

https://test.salesforce.com/packaging/installPackage.apexp?p0=04tA0000000 JoGj

2. Verifique la siguiente información:

#### **Nombre de la versión**

Summer 2012

#### **Número de versión**

3.6

#### **Editor**

CA Technologies

3. Haga clic en Continuar.

Aparecerá la página de pasos de aprobación del acceso a la API del paquete.

4. Haga clic en Siguiente.

Aparecerá la página para elegir el nivel de seguridad.

- 5. Seleccione la opción de configuración de seguridad para establecer el acceso de los usuarios por perfil.
- 6. Establezca los niveles de acceso de cada perfil como se explica en la tabla anterior.
- 7. Haga clic en Siguiente.
- 8. Haga clic en Instalar.

Aparecerá la página Procesamiento indicando que la solicitud se está en curso. La instalación puede tardar aproximadamente 30 minutos, en función de la carga actual de la plataforma Force.com.

Cuando se complete la instalación, Salesforce.com enviará un correo electrónico a la dirección de correo electrónico utilizada para iniciar sesión para indicar que la instalación se ha realizado correctamente.

### <span id="page-12-0"></span>**Verificación del paquete instalado**

Después de instalar el nuevo paquete, el paquete se implementa automáticamente. Verifique qué versión del paquete es la correcta.

#### **Siga estos pasos:**

- 1. Inicie sesión en Salesforce.com como administrador del sistema.
- 2. En la página principal de CA Agile Vision o CA Product Vision, haga clic en Configuración.

Se abre la página Configuración personal en Salesforce.com.

- 3. Seleccione Paquetes instalados del menú Configuración de aplicaciones.
- 4. Verifique que se ha instalado el paquete CA Technologies PPM versión 3.6.

### <span id="page-12-1"></span>**Especificación de las licencias de CA Vision**

Verifique que se han habilitado las licencias correctas de los productos de Vision. De forma predeterminada, se activan tanto CA Agile Vision como CA Product Vision. Si sólo se ha comprado la licencia para uno de estos productos, deshabilite el otro.

#### **Siga estos pasos:**

1. Introduzca la siguiente URL en la barra de direcciones del explorador:

#### **Entorno de producción**

https://ca-agile.na*xx*.visual.force.com/apex/PackageSettings

#### **Entorno de prueba**

https://ca-agile.csxx.visual.force.com/apex/PackageSettings

#### **xx**

El número de instancia de la organización donde se instalan los productos de Vision. Este valor se puede encontrar al iniciar sesión en el producto y comprobar el valor de xx en la URL de la página principal.

- 2. Realice una de las siguientes acciones y haga clic en Guardar:
	- Si sólo dispone de licencia para CA Agile Vision, desactive la casilla de verificación CA Product Vision.
	- Si sólo dispone de licencia para CA Product Vision, desactive la casilla de verificación CA Agile Vision.
	- Si dispone de licencias tanto para CA Agile Vision como para CA Product Vision, deje las dos casillas de verificación seleccionadas.

Habrá especificado las licencias correctas del producto de Vision.

## <span id="page-13-0"></span>**Configuración de CA Product Vision**

Tras especificar las licencias, complete los siguientes pasos para configurar CA Agile Vision.

#### **Siga estos pasos:**

- 1. Inicie sesión en CA Product Vision mediante la dirección URL: https://cavision.cloudforce.com
- 2. Haga clic en el menú Configuración.

Aparecerá la página Configuración personal.

3. Seleccione Gestionar usuarios en el menú Configuración de administración y vaya a Perfiles

Aparecerá la página Perfiles de usuario.

4. Haga clic en el vínculo del nombre de alguno de los nuevos perfiles creados durante la preparación de la instalación de CA Product Vision.

Aparecerá la página de perfil.

- 5. Desplácese a la sección Configuración de aplicaciones personalizadas y seleccione la opción predeterminada para el núcleo de CA Agile Vision.
- 6. Guarde los cambios.
- 7. Repita los pasos 3 a 5 para establecer Núcleo de CA Agile Vision como la aplicación predeterminada para cada uno de los nuevos perfiles que se han creado.

#### <span id="page-14-0"></span>**Configuración de perfiles existentes para utilizar CA Product Vision**

Edite los perfiles de usuario de Salesforce.com para proporcionar permisos de lectura o escritura adecuados para los objetos de CA Agile Vision o CA Product Vision. Los perfiles también necesitan permiso para ejecutar las páginas de Visualforce que componen la aplicación. Se pueden utilizar los perfiles creados en el inicio del proceso de instalación para determinar qué conjuntos de permisos son necesarios. Copie los valores de configuración necesarios.

Para obtener más información, consulte la documentación de la plataforma Salesforce.com.

#### <span id="page-14-1"></span>**Configuración de privilegios para consultar gráficos e informes de OOTB**

Los cuadros de mandos públicos de Vision requieren la configuración de todos los perfiles. El administrador del sistema debe configurar perfiles para que los usuarios puedan consultar los gráficos y los informes disponibles en el Cuadro de mandos de CA Agile Vision o en el Cuadro de mandos de CA Product Visión.

#### **Siga estos pasos:**

- 1. Conéctese como administrador del sistema y haga clic en Configuración.
- 2. Haga clic en Cuadros de mandos y abra uno de los cuadros de mandos de Vision, como el Cuadro de mandos de CA Agile Vision.
- 3. Haga clic en Modificar.

Se abre una página con opciones para editar el cuadro de mandos.

- 4. Escriba \* (estrella) en el campo *Ver cuadro de mandos como* para filtrar todos los usuarios activos. Seleccione un ID de usuario sin privilegios de administrador.
- 5. Haga clic en la flecha hacia abajo que se encuentra al lado del campo Ver cuadro de mandos y seleccione Ejecutar como usuario conectado.
- 6. Haga clic en Aceptar y, a continuación, haga clic en Guardar.
- 7. Configure los perfiles de la plataforma Salesforce tal y como se muestra en las tablas que siguen a estos pasos.
	- a. Vuelva a la página Configuración y expanda Gestionar usuarios y perfiles.
	- b. Haga clic en el nombre de un perfil y haga clic en Editar.
		- Superusuario de CA Vision
		- Usuario de CA Vision
		- Superusuario de CA Agile Vision
		- Usuario de CA Agile Vision
		- Superusuario de CA Product Vision
		- Usuario de CA Product Vision
	- c. Vaya a Permisos administrativos y seleccione o borre los permisos basados en los valores de la tabla siguiente.
	- d. Vaya a Permisos generales de usuarios y seleccione o borre los permisos basados en los valores de la tabla siguiente.
	- e. Haga clic en Guardar y repita estos pasos para cada perfil necesario.

Cuando se asigna un perfil a un ID de usuario, el usuario recibe permiso para acceder a gráficos e informes en el Cuadro de mandos público de CA Vision. Según los privilegios asociados al perfil del usuario, éste puede realizar distintas acciones como visualizar, modificar o clonar.

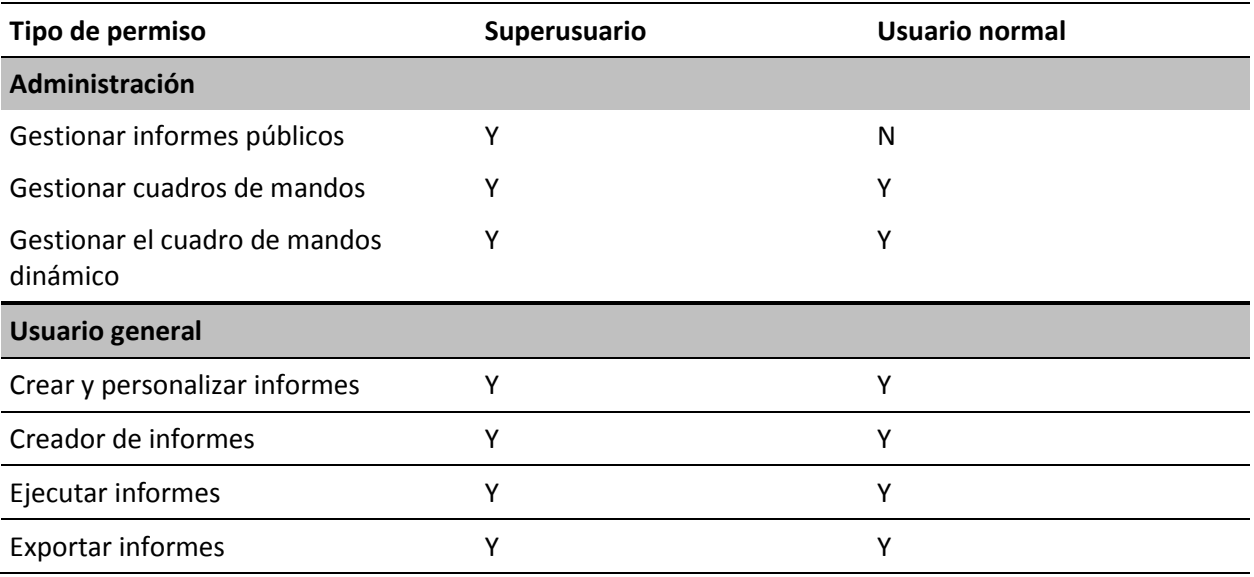

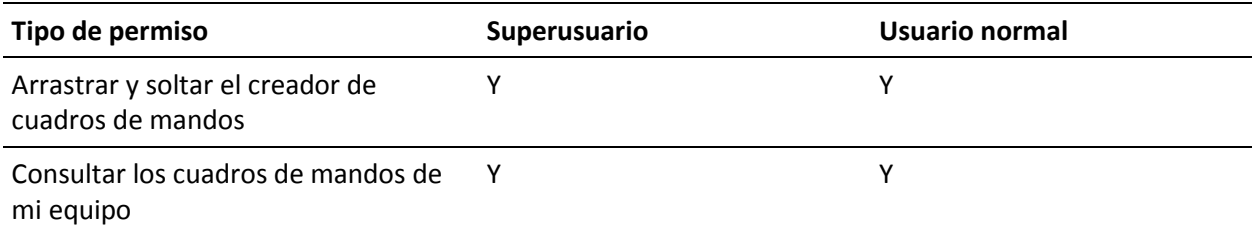

## <span id="page-18-0"></span>**Capítulo 3: Actualización a partir de entregas anteriores**

La información de las secciones siguientes describe cómo actualizar a la entrega actual.

Cuando se actualiza desde una entrega anterior a la nueva entrega, deben considerarse los elementos siguientes:

- Si se tienen licencias para CA Agile Vision o CA Product Vision y se realiza una integración con otros productos, como CA Clarity PPM, deberán actualizarse los productos de CA Vision y los complementos de CA Vision al mismo tiempo.
- La actualización debe realizarse de forma secuencial, sin saltarse ninguna entrega. Por ejemplo, si actualmente está instalado Winter 2012, actualice a Spring 2012 antes de actualizar a Summer 2012.

Esta sección contiene los siguientes temas:

[Descripción general: actualización a la entrega actual de CA](#page-19-0) Product Vision (en la página 20) Cómo actualizar a CA Product [Vision Spring 2012 Service Pack 1 desde](#page-26-0)  CA Product [Vision Spring 2012](#page-26-0) (en la página 27) Cómo actualizar a CA Product [Vision Spring 2012 desde CA](#page-30-0) Product Vision [Winter 2012](#page-30-0) (en la página 31) Actualización de CA Product [Vision Winter 2012 Service Pack 2 desde la versión](#page-33-0)  [Winter 2012 Service Pack 1](#page-33-0) (en la página 34) Actualización a CA Product [Vision Winter 2012 Service Pack 1 desde Winter](#page-37-0)  [2012](#page-37-0) (en la página 38) Cómo actualizar a CA Product [Vision Winter 2012 versión 3.0 a partir de Spring](#page-43-0)  [2011 versión 2.10](#page-43-0) (en la página 44) Actualización a CA Product [Vision Spring 2011 desde Winter 2011 A1](#page-46-0) (en la página 47) Actualización a CA Product [Vision versión 2.10 desde la versión 2.8](#page-56-0) (en la página 57)

## <span id="page-19-0"></span>**Descripción general: actualización a la entrega actual de CA Product Vision**

Este escenario muestra la forma en que un usuario de Salesforce.com con privilegios de administrador del sistema realiza la actualización a la nueva entrega de CA Product Vision. En este escenario, se actualiza a Summer 2012. La actualización incluye la instalación e implementación del paquete y la configuración de los perfiles de usuario y los objetos para las nuevas funciones.

La siguiente gráfica describe la forma en que el administrador actualiza CA Product Vision a la última entrega.

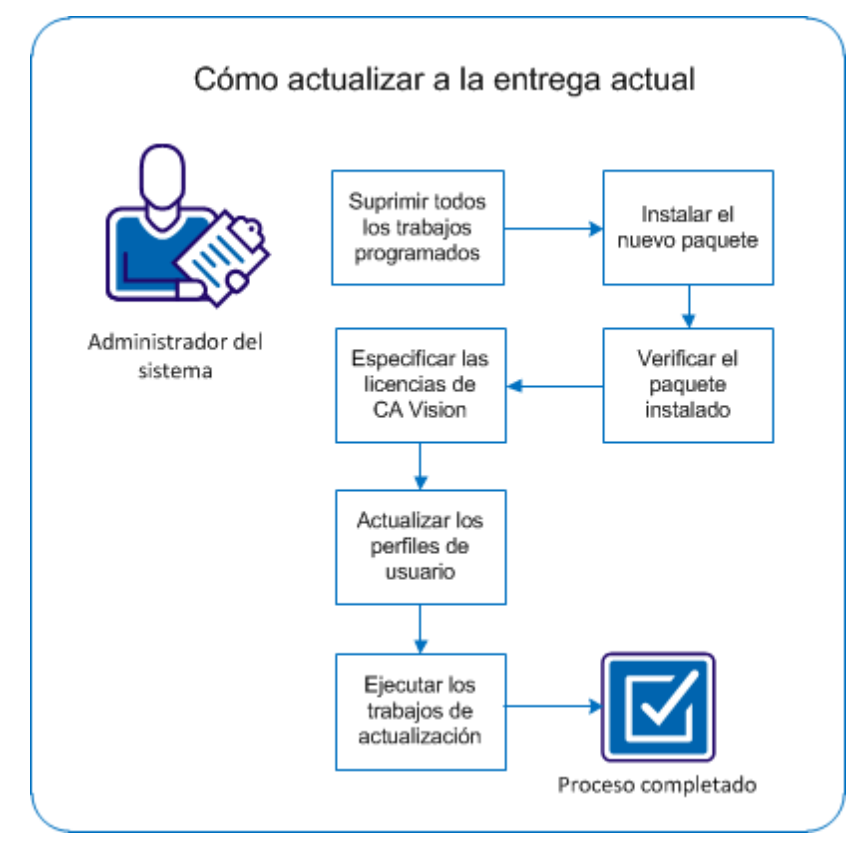

Realice los pasos siguientes para actualizar CA Product Vision:

- 1. [Suprima todos los trabajos programados](#page-20-0) (en la página 21).
- 2. [Instale el nuevo paquete](#page-21-0) (en la página 22).
- 3. [Verifique el paquete instalado](#page-12-0) (en la página 13).
- 4. [Especifique las licencias de CA](#page-12-1) Vision (en la página 13).
- 5. [Actualice los perfiles de usuario](#page-23-1) (en la página 24).
- 6. [Ejecute los trabajos de actualización.](#page-25-0) (en la página 26)

#### <span id="page-20-0"></span>**Supresión de todos los trabajos programados en Salesforce**

Antes de actualizar a la nueva entrega, suprima todos los trabajos programados en Salesforce. La supresión de los trabajos programados ayuda a garantizar que el producto se actualiza correctamente.

#### **Siga estos pasos:**

- 1. Inicie sesión en Salesforce.com como administrador del sistema.
- 2. Haga clic en el vínculo Configuración.

Aparecerá la página Configuración personal.

- 3. En la sección de Configuración de administración, expanda Supervisión, Trabajos programados.
- 4. Suprima los trabajos siguientes (en el caso de que existan):
	- Generación de puntos de datos del gráfico para el estado de finalización de la historia de usuario
	- Generación diaria de puntos de datos del gráfico para la entrega
	- Generación diaria de puntos de datos del gráfico para el requisito
	- Generación diaria de puntos de datos del gráfico para la iteración
	- ID externo para la actualización diaria para todos los objetos
	- Cálculo de tendencia de los requisitos
- 5. Vuelva a la página Configuración personal.

Ya está listo para instalar el nuevo paquete.

#### <span id="page-21-0"></span>**Instalación del nuevo paquete**

Antes de iniciar la instalación, se debe determinar si el paquete se instalará en el entorno de producción o en el de prueba.

En los pasos siguientes, se describen los pasos a seguir para iniciar sesión en el sitio de instalación e instalar el paquete.

La tabla muestra los niveles de acceso de cada perfil.

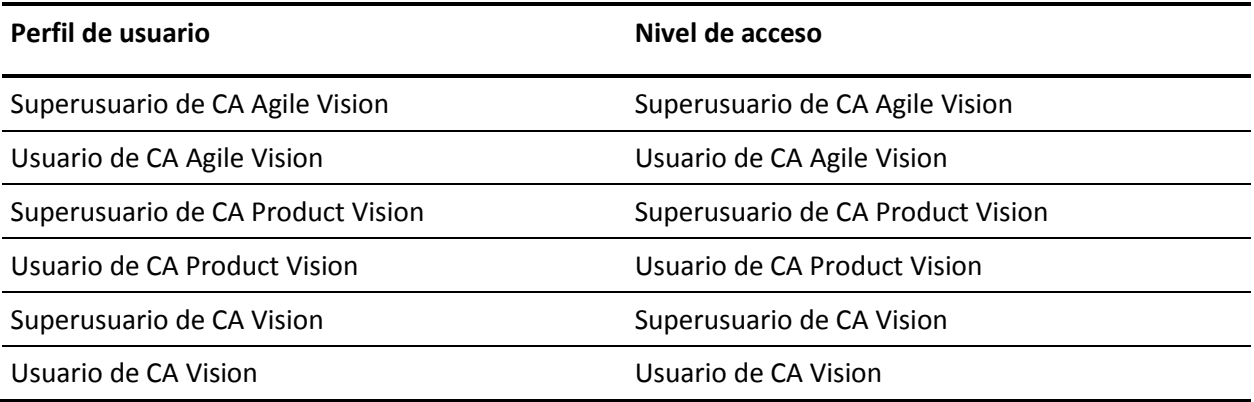

#### **Siga estos pasos:**

1. Inicie sesión como el administrador en una de las siguientes URL:

#### **Entorno de producción:**

https://login.salesforce.com/packaging/installPackage.apexp?p0=04tA000000 0JoGj

#### **Entorno de prueba:**

https://login.salesforce.com/packaging/installPackage.apexp?p0=04tA000000 0JoGj

2. Verifique la siguiente información:

#### **Nombre de la versión**

Summer 2012

#### **Número de versión**

3.6

#### **Editor**

CA Technologies

3. Haga clic en Continuar.

Aparecerá la página de control de conflictos del nombre del componente.

4. Seleccione el tipo de instalación en bloque y los conflictos enumerados y haga clic en Siguiente.

Aparecerá la página de pasos de aprobación del acceso a la API del paquete.

5. Haga clic en Siguiente.

Aparecerá la página para elegir el nivel de seguridad.

- 6. Seleccione la opción de configuración de seguridad para establecer el acceso de los usuarios por perfil.
- 7. Establezca los niveles de acceso de cada perfil como se explica en la tabla anterior.
- 8. Haga clic en Siguiente.
- 9. Haga clic en Instalar.

Aparecerá la página Procesamiento indicando que la solicitud se está en curso. La instalación puede tardar aproximadamente 30 minutos, en función de la carga actual de la plataforma Force.com.

Cuando se complete la instalación, Salesforce.com enviará un correo electrónico a la dirección de correo electrónico que se utilice para iniciar sesión para indicar que la instalación se ha realizado correctamente.

#### <span id="page-22-0"></span>**Verificación del paquete instalado**

Después de instalar el nuevo paquete, el paquete se implementa automáticamente. Verifique qué versión del paquete es la correcta.

#### **Siga estos pasos:**

- 1. Inicie sesión en Salesforce.com como administrador del sistema.
- 2. En la página principal de CA Agile Vision o CA Product Vision, haga clic en Configuración.

Se abre la página Configuración personal en Salesforce.com.

- 3. Seleccione Paquetes instalados del menú Configuración de aplicaciones.
- 4. Verifique que se ha instalado el paquete CA Technologies PPM versión 3.6.

**Nota:** No se actualizará la fecha de la instalación. Aparecerá la fecha original de la instalación.

#### <span id="page-23-0"></span>**Especificación de las licencias de CA Vision**

Verifique que se han habilitado las licencias correctas de los productos de Vision. De forma predeterminada, se activan tanto CA Agile Vision como CA Product Vision. Si sólo se ha comprado la licencia para uno de estos productos, deshabilite el otro.

#### **Siga estos pasos:**

1. Introduzca la siguiente URL en la barra de direcciones del explorador:

#### **Entorno de producción**

https://ca-agile.na*xx*.visual.force.com/apex/PackageSettings

#### **Entorno de prueba**

https://ca-agile.csxx.visual.force.com/apex/PackageSettings

**xx**

El número de instancia de la organización donde se instalan los productos de Vision. Este valor se puede encontrar al iniciar sesión en el producto y comprobar el valor de xx en la URL de la página principal.

- 2. Realice una de las siguientes acciones y haga clic en Guardar:
	- Si sólo dispone de licencia para CA Agile Vision, desactive la casilla de verificación CA Product Vision.
	- Si sólo dispone de licencia para CA Product Vision, desactive la casilla de verificación CA Agile Vision.
	- Si dispone de licencias tanto para CA Agile Vision como para CA Product Vision, deje las dos casillas de verificación seleccionadas.

Habrá especificado las licencias correctas del producto de Vision.

#### <span id="page-23-1"></span>**Actualización de los perfiles de usuario**

Debe realizarse la actualización de los perfiles de usuario especificados para asegurarse de que todos los usuarios tienen acceso al gráfico Estado de finalización de la historia de usuario. La siguiente tabla muestra los permisos de objeto personalizados que se deben agregar o eliminar de cada perfil.

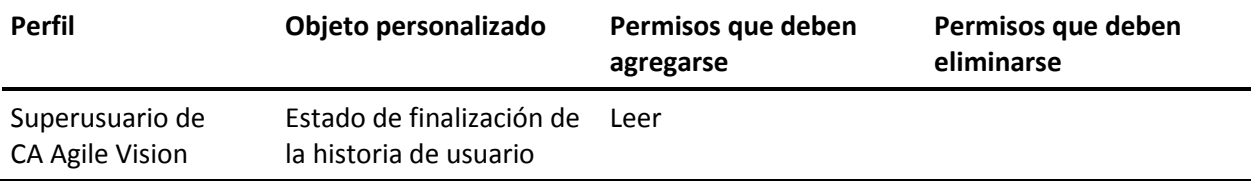

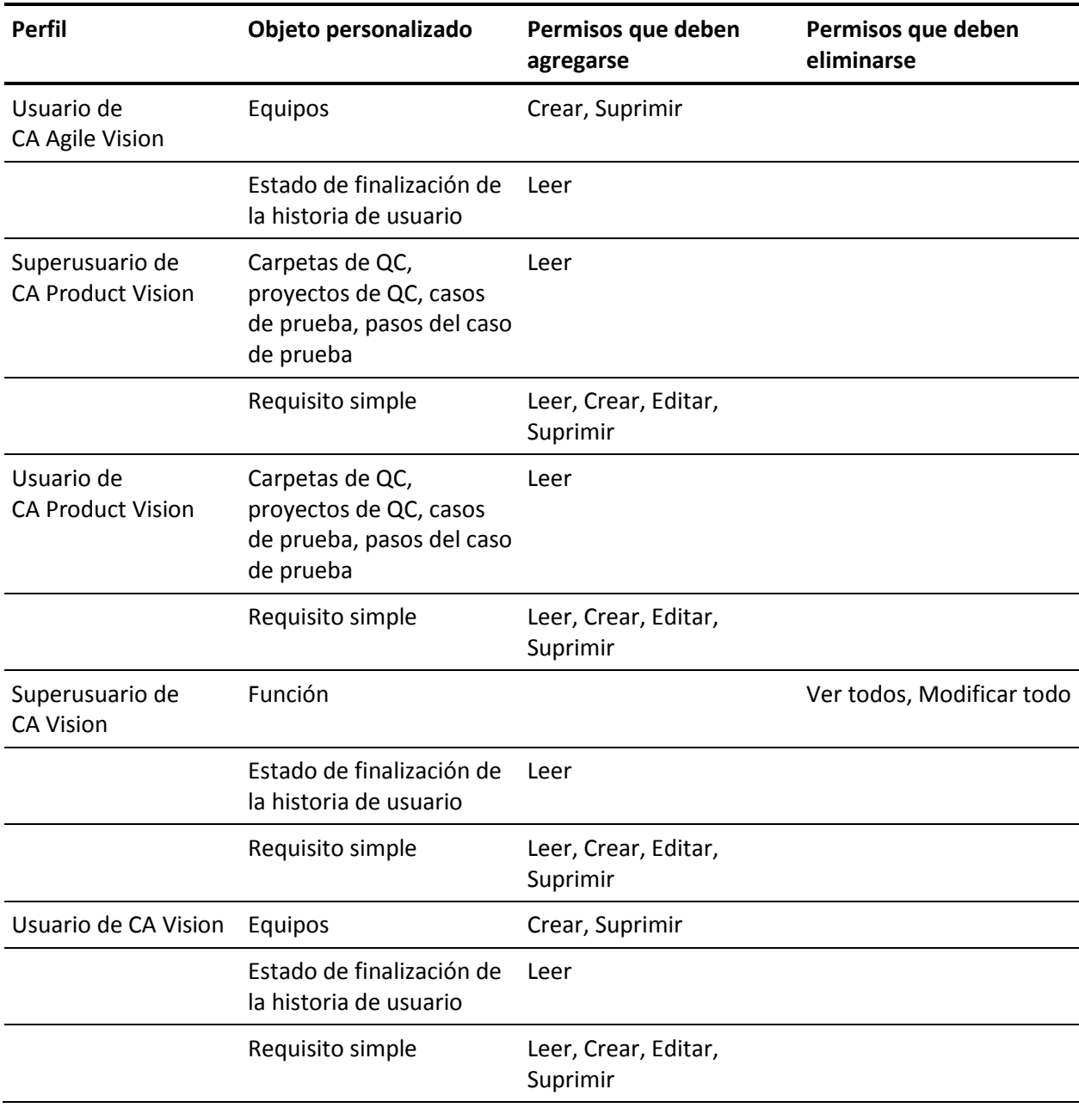

#### **Siga estos pasos:**

- 1. Inicie sesión como administrador en la dirección URL siguiente: https://cavision.cloudforce.com
- 2. Haga clic en Configuración.
- 3. En la configuración de administración, expanda la opción de gestión de usuarios y haga clic en Perfiles.
- 4. Actualice cada perfil mediante los pasos siguientes:
	- a. Haga clic en el vínculo Modificar que se encuentra junto a cada uno de los perfiles siguientes:
		- Superusuario de CA Product Vision
		- Usuario de CA Product Vision
		- Superusuario de CA Vision
		- Usuario de CA Vision
	- b. Vaya a la sección de permisos de objeto personalizables de cada perfil y agregue o elimine los permisos como se indica en la tabla anterior.

A partir de ahora, los usuarios de Salesforce.com que utilizan estos perfiles ya pueden acceder al gráfico Estado de finalización de la historia de usuario.

#### <span id="page-25-0"></span>**Ejecución de los trabajos de actualización**

Se deben ejecutar los trabajos de actualización para migrar los datos existentes para las nuevas funciones de Summer 2012.

#### **Siga estos pasos:**

1. Inicie sesión como administrador en la dirección URL siguiente:

#### **Entorno de producción:**

https://cavision.cloudforce.com

#### **Entorno de prueba:**

https: //test.salesforce.com

2. Haga clic en Configuración.

Se mostrará la página de configuración personal de Salesforce.com.

- 3. Haga clic en el ID de usuario con el cual ha iniciado sesión y seleccione Consola de desarrollador de la lista desplegable.
- 4. Haga clic en la ficha de registros.
- 5. Copie las declaraciones siguientes en el campo Ejecutar: Database.executeBatch(new ca\_agile.ProductMigrationJob()); Database.executeBatch(new ca\_agile.TaskMigrationJob());
- 6. Haga clic en Ejecutar.
- 7. Vuelva a la página Configuración personal.
- 8. Vaya a la sección de configuración de administración.
- 9. Expanda Supervisión, Trabajos de Apex para controlar el progreso de los trabajos enviados.

Cuando los trabajos se completen correctamente, los datos se migrarán a CA Product Vision Summer 2012. Salesforce.com enviará un correo electrónico con el asunto "Se ha completado la migración de datos de CA Vision Summer 2012" a la dirección de correo electrónico del usuario utilizada para iniciar sesión.

**Nota:** Si no se recibe el correo electrónico, compruebe la carpeta de correo no deseado de su correo electrónico.

## <span id="page-26-0"></span>**Cómo actualizar a CA Product Vision Spring 2012 Service Pack 1 desde CA Product Vision Spring 2012**

Esta sección describe la actualización de una instancia de Spring 2012 Service Pack 1 de CA Product Vision desde la entrega Spring 2012.

**Importante:** realice un plan para completar la actualización a CA Product Vision Spring 2012 Service Pack 1 al mismo tiempo que se actualiza al complemento de CA Agile Vision y CA Product Vision para CA Clarity PPM. Completar las actualizaciones al mismo tiempo garantiza que los niveles de la entrega son los mismos.

**Obligatorio:** actualice desde Winter 2012. Si se tiene una entrega anterior instalada, actualice a Winter 2012 antes de actualizar a la nueva entrega.

El proceso de actualización para CA Agile Vision requiere que el administrador prepare, actualice e implemente varias tareas. Las tareas de alto nivel del proceso de actualización incluyen:

#### **Siga estos pasos:**

- 1. Inicie sesión en Salesforce.com como administrador del sistema.
- 2. Suprima todos los trabajos programados en Salesforce.
- 3. Instale el nuevo paquete.

#### <span id="page-27-0"></span>**Supresión de todos los trabajos programados en Salesforce**

Antes de actualizar a la nueva entrega, suprima todos los trabajos programados en Salesforce. La supresión de los trabajos programados ayuda a garantizar que el producto se actualiza correctamente.

#### **Siga estos pasos:**

- 1. Inicie sesión en Salesforce.com como administrador del sistema.
- 2. Haga clic en el vínculo Configuración.

Aparecerá la página Configuración personal.

- 3. En la sección de Configuración de administración, expanda Supervisión, Trabajos programados.
- 4. Suprima los trabajos siguientes (en el caso de que existan):
	- Generación de puntos de datos del gráfico para el estado de finalización de la historia de usuario
	- Generación diaria de puntos de datos del gráfico para la entrega
	- Generación diaria de puntos de datos del gráfico para el requisito
	- Generación diaria de puntos de datos del gráfico para la iteración
	- ID externo para la actualización diaria para todos los objetos
	- Cálculo de tendencia de los requisitos
- 5. Vuelva a la página Configuración personal.

Ya está listo para instalar el nuevo paquete.

#### <span id="page-27-1"></span>**Instalación del nuevo paquete**

Antes de iniciar la instalación, se debe determinar si el paquete se instalará en el entorno de producción o en el de prueba.

En los pasos siguientes, se describen los pasos a seguir para iniciar sesión en el sitio de instalación e instalar el paquete. Cuando se complete la instalación, Salesforce.com enviará un correo electrónico a la dirección de correo electrónico que se utilice para iniciar sesión para indicar que la instalación se ha realizado correctamente.

#### La tabla muestra los niveles de acceso de cada perfil.

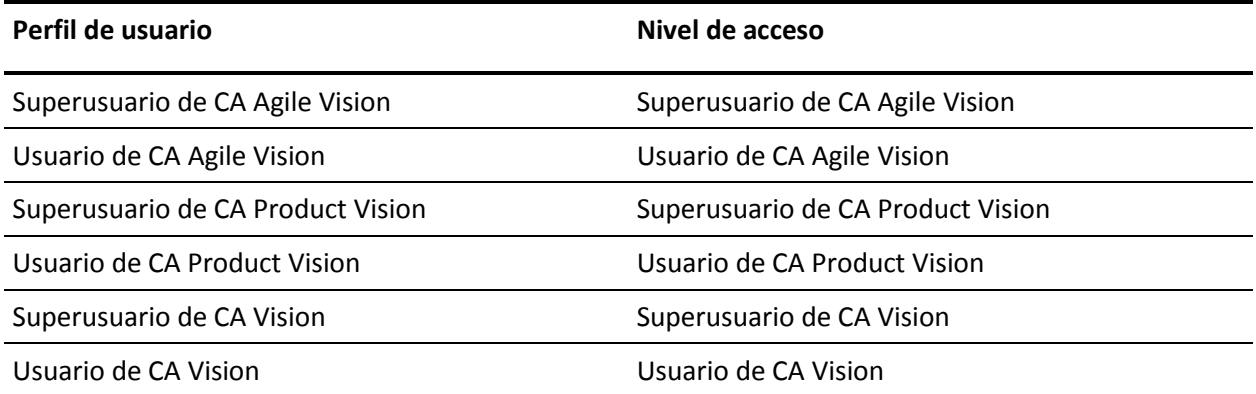

#### **Siga estos pasos:**

1. Inicie sesión como el administrador en una de las siguientes URL:

#### **Entorno de producción:**

https://login.salesforce.com/packaging/installPackage.apexp?p0=04tA000000 0JlAS

#### **Entorno de prueba:**

https://test.salesforce.com/packaging/installPackage.apexp?p0=04tA0000000 JlAS

2. Verifique la siguiente información:

#### **Nombre de la versión**

Spring 2012 D1

#### **Número de versión**

3.5

#### **Editor**

CA Technologies

3. Haga clic en Continuar.

Aparecerá la página de control de conflictos del nombre del componente.

4. Seleccione el tipo de instalación en bloque y los conflictos enumerados y haga clic en Siguiente.

Aparecerá la página de pasos de aprobación del acceso a la API del paquete.

- 5. Establezca permisos de objeto extendidos.
- 6. Seleccione los permisos de lectura, creación y edición para todos los objetos.
- 7. Haga clic en Siguiente.

Aparecerá la página para elegir el nivel de seguridad.

- 8. Seleccione la opción de configuración de seguridad para establecer el acceso de los usuarios por perfil.
- 9. Establezca los niveles de acceso de cada perfil como se explica en la tabla anterior.
- 10. Haga clic en Siguiente.
- 11. Haga clic en Instalar.

Aparecerá la página Procesamiento indicando que la solicitud se está en curso. La instalación puede tardar aproximadamente 30 minutos, en función de la carga actual de la plataforma Force.com.

## <span id="page-30-0"></span>**Cómo actualizar a CA Product Vision Spring 2012 desde CA Product Vision Winter 2012**

Esta sección describe la actualización de una instancia de Spring 2012 de CA Product Vision desde la entrega Winter 2012.

**Importante:** realice un plan para completar la actualización a CA Product Vision Spring 2012 al mismo tiempo que se actualiza al complemento de CA Agile Vision y CA Agile Vision para CA Clarity PPM. Completar las actualizaciones al mismo tiempo garantiza que los niveles de la entrega son los mismos.

**Obligatorio:** actualice desde Winter 2012. Si se tiene una entrega anterior instalada, actualice a Winter 2012 antes de actualizar a la nueva entrega.

El proceso de actualización para CA Product Vision requiere que el administrador prepare, actualice e implemente varias tareas. Las tareas de alto nivel del proceso de actualización incluyen:

#### **Siga estos pasos:**

- 1. Inicie sesión en Salesforce.com como administrador del sistema.
- 2. Suprima todos los trabajos programados en Salesforce.
- 3. Instale el nuevo paquete.

#### <span id="page-30-1"></span>**Supresión de todos los trabajos programados en Salesforce**

Antes de actualizar a la nueva entrega, suprima todos los trabajos programados en Salesforce. La supresión de los trabajos programados ayuda a garantizar que el producto se actualiza correctamente.

#### **Siga estos pasos:**

- 1. Inicie sesión en Salesforce.com como administrador del sistema.
- 2. Haga clic en el vínculo Configuración.

Aparecerá la página Configuración personal.

- 3. En la sección de Configuración de administración, expanda Supervisión, Trabajos programados.
- 4. Suprima los trabajos siguientes (en el caso de que existan):
	- Generación de puntos de datos del gráfico para el estado de finalización de la historia de usuario
	- Generación diaria de puntos de datos del gráfico para la entrega
	- Generación diaria de puntos de datos del gráfico para el requisito
	- Generación diaria de puntos de datos del gráfico para la iteración
	- ID externo para la actualización diaria para todos los objetos
	- Cálculo de tendencia de los requisitos
- 5. Vuelva a la página Configuración personal.

Ya está listo para instalar el nuevo paquete.

#### <span id="page-31-0"></span>**Instalación del nuevo paquete**

Antes de iniciar la instalación, se debe determinar si el paquete se instalará en el entorno de producción o en el de prueba.

En los pasos siguientes, se describen los pasos a seguir para iniciar sesión en el sitio de instalación e instalar el paquete. Cuando se complete la instalación, Salesforce.com enviará un correo electrónico a la dirección de correo electrónico que se utilice para iniciar sesión para indicar que la instalación se ha realizado correctamente.

La tabla muestra los niveles de acceso de cada perfil.

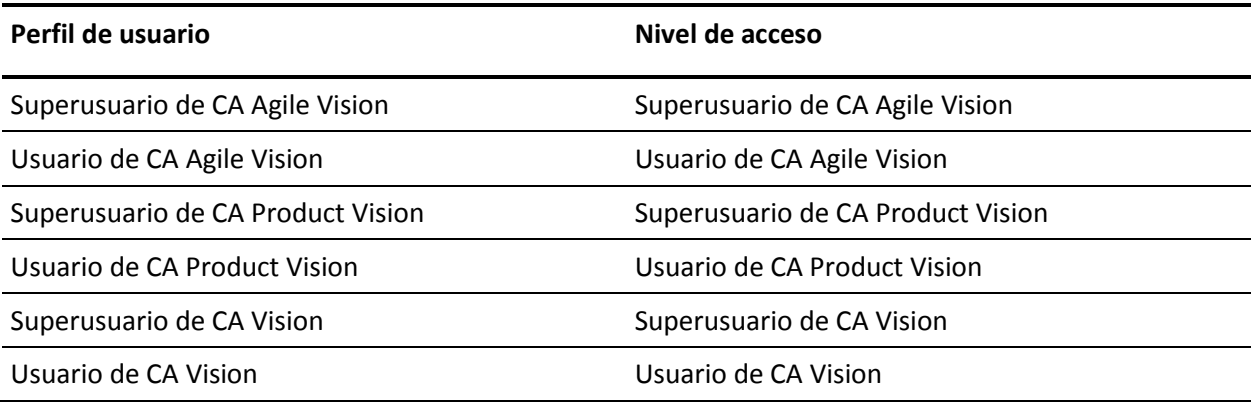

#### **Siga estos pasos:**

1. Inicie sesión como el administrador en una de las siguientes URL:

#### **Entorno de producción:**

https://login.salesforce.com/packaging/installPackage.apexp?p0=04tA000000 0JlAS

#### **Entorno de prueba:**

https://test.salesforce.com/packaging/installPackage.apexp?p0=04tA0000000 JlAS

2. Verifique la siguiente información:

#### **Nombre de la versión**

Spring 2012 D1

#### **Número de versión**

3.5

#### **Editor**

CA Technologies

3. Haga clic en Continuar.

Aparecerá la página de control de conflictos del nombre del componente.

4. Seleccione el tipo de instalación en bloque y los conflictos enumerados y haga clic en Siguiente.

Aparecerá la página de pasos de aprobación del acceso a la API del paquete.

- 5. Establezca permisos de objeto extendidos.
- 6. Seleccione los permisos de lectura, creación y edición para todos los objetos.
- 7. Haga clic en Siguiente.

Aparecerá la página para elegir el nivel de seguridad.

- 8. Seleccione la opción de configuración de seguridad para establecer el acceso de los usuarios por perfil.
- 9. Establezca los niveles de acceso de cada perfil como se explica en la tabla anterior.
- 10. Haga clic en Siguiente.

11. Haga clic en Instalar.

Aparecerá la página Procesamiento indicando que la solicitud se está en curso. La instalación puede tardar aproximadamente 30 minutos, en función de la carga actual de la plataforma Force.com.

## <span id="page-33-0"></span>**Actualización de CA Product Vision Winter 2012 Service Pack 2 desde la versión Winter 2012 Service Pack 1**

Esta sección describe la actualización de CA Product Vision a Winter 2012 Service Pack 2 desde Winter 2012 Service Pack 1.

**Importante**: realice un plan de actualización en el que la actualización a CA Product Vision Winter 2012 Service Pack 2 finalice al mismo tiempo que la actualización de CA Agile Vision y del complemento CA Vision para CA Clarity PPM de modo que los niveles de la entrega sean los mismos.

**Obligatorio:** actualización desde Winter 2012 Service Pack 1. Si se tienen versiones anteriores instaladas, debe realizarse una actualización secuencial, sin saltarse ninguna versión.

#### **Siga estos pasos:**

- 1. Inicie sesión en Salesforce.com como administrador del sistema.
- 2. [Instale la versión Winter 2012 Service Pack 2](#page-33-1) (en la página 34).
- 3. [Implemente el paquete](#page-36-0) (en la página 37).

#### <span id="page-33-1"></span>**Instalación de CA Product Vision**

Para realizar la instalación, suprima los trabajos existentes y a continuación inicie sesión en el sitio Web para empezar la instalación.

La tabla siguiente especifica el nivel de acceso para cada perfil de usuario. En los pasos siguientes se describe el proceso para establecer los niveles de acceso.

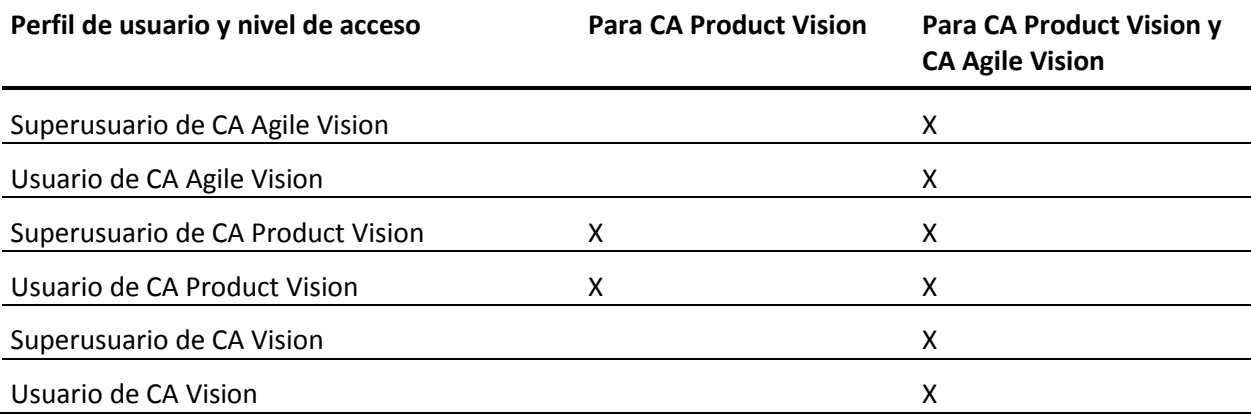

#### **Siga estos pasos:**

- 1. Suprima los trabajos existentes.
	- a. Abra la página Configuración y expanda Supervisión, Trabajos programados de la sección Configuración de administración.
	- b. Suprima los trabajos siguientes (en el caso de que existan):
		- Generación de puntos de datos del gráfico para el estado de finalización de la historia de usuario
		- Generación diaria de puntos de datos del gráfico para la entrega
		- Generación diaria de puntos de datos del gráfico para el requisito
		- Generación diaria de puntos de datos del gráfico para la iteración
		- ID externo para la actualización diaria para todos los objetos
		- Cálculo de tendencia de los requisitos
- 2. Introduzca la siguiente URL en la barra de direcciones del explorador. Si se está realizando la instalación en un entorno de espacio aislado, se debe sustituir en la URL "login.salesforce.com" por "test.salesforce.com". https://login.salesforce.com/packaging/installPackage.apexp?p0=04tA0000000JjNw

3. En la página Inicio de sesión, introduzca el nombre de usuario y contraseña del administrador del sistema y haga clic en Inicio de sesión.

Introduzca la contraseña que se le ha proporcionado para instalar la nueva versión y haga clic en Enviar. Si no dispone de la contraseña requerida, póngase en contacto con [Soporte de CA.](http://www.ca.com/worldwide)

- 4. Verifique que la versión y el autor del paquete de CA Technologies PPM que se está instalando sean los siguientes:
	- **Winter 2012 C2**
	- 3.3
	- CA Technologies
- 5. Haga clic en Siguiente para seguir adelante con el asistente.

Aparecerá una página con las opciones de seguridad.

- 6. Seleccione la opción Configuración de seguridad para establecer el acceso de usuarios por perfil.
- 7. Establezca los niveles de acceso especificados al inicio de estos pasos para los correspondientes perfiles y haga clic en Siguiente para continuar. Por ejemplo, establezca el nivel de acceso del superusuario de CA Agile Vision como superusuario de CA Agile Vision.
- 8. Haga clic en Siguiente para continuar.
- 9. Haga clic en Instalar.

Aparecerá la página Procesamiento, que indica que la solicitud se está cursando. Cuando finaliza la instalación, Salesforce.com envía una notificación de correo electrónico a la dirección de correo electrónico del usuario con el cual se ha iniciado sesión. La instalación puede llevar aproximadamente 30 minutos, dependiendo de la carga actual de la plataforma Salesforce.com.
## **Implementación de CA Product Vision**

De forma predeterminada, se activan tanto CA Agile Vision como CA Product Vision. Si sólo se dispone de licencia para uno de estos productos, desactive el otro tal y como se indica en los siguientes pasos.

#### **Siga estos pasos:**

- 1. En la página principal de CA Agile Vision, haga clic en Configuración. Aparecerá la página Configuración personal.
- 2. Seleccione Paquetes instalados del menú Configuración de aplicaciones.
- 3. Verifique que CA Technologies PPM, versión 3.3 está instalado.
- 4. Haga clic en el nombre del paquete CA Technologies PPM.

Aparece la página Detalles del paquete instalado.

5. Haga clic en Implementar, en la sección de detalles de los paquetes implementados.

Aparecerá la página de implementación de paquetes, que mostrará los componentes de los paquetes.

- 6. Haga clic de nuevo en Implementar.
- 7. Introduzca la siguiente URL en la barra de direcciones del explorador:

https://ca-agile.na7.visual.force.com/apex/PackageSettings

- 8. Realice uno de los pasos siguientes y haga clic en Guardar:
	- Si sólo dispone de licencia para CA Product Vision, desactive la casilla de verificación CA Agile Vision.
	- Si dispone de licencias tanto para CA Agile Vision como para CA Product Vision, deje las dos casillas de verificación seleccionadas.

Los productos ahora están completamente implementados.

## **Actualización a CA Product Vision Winter 2012 Service Pack 1 desde Winter 2012**

Esta sección describe la actualización de CA Product Vision a Winter 2012 Service Pack 1 desde la entrega Winter 2012.

**Importante**: realice un plan de actualización en el que la actualización a CA Product Vision Winter 2012 Service Pack 1 finalice al mismo tiempo que la actualización de CA Agile Vision y del complemento CA Vision para CA Clarity PPM de modo que los niveles de la entrega sean los mismos.

**Obligatorio:** actualización desde Winter 2012. Si se tienen versiones anteriores instaladas, debe realizarse una actualización secuencial, sin saltarse ninguna versión.

#### **Siga estos pasos:**

- 1. Inicie sesión en Salesforce.com como administrador del sistema.
- 2. Instale la entrega Winter 2012 Service Pack 1.
- 3. [Implemente el paquete.](#page-39-0) (en la página 40)
- 4. [Actualice los perfiles de usuario.](#page-39-0) (en la página 40)
- 5. [Ejecute los trabajos de actualización.](#page-41-0) (en la página 42)

## **Instalación de CA Product Vision**

Antes de iniciar la instalación, se debe determinar si el paquete se instalará en el entorno de producción o en el de prueba.

La siguiente tabla especifica el nivel de acceso que se tiene que asignar a cada perfil de usuario. Se establece el nivel de acceso en los pasos siguientes:

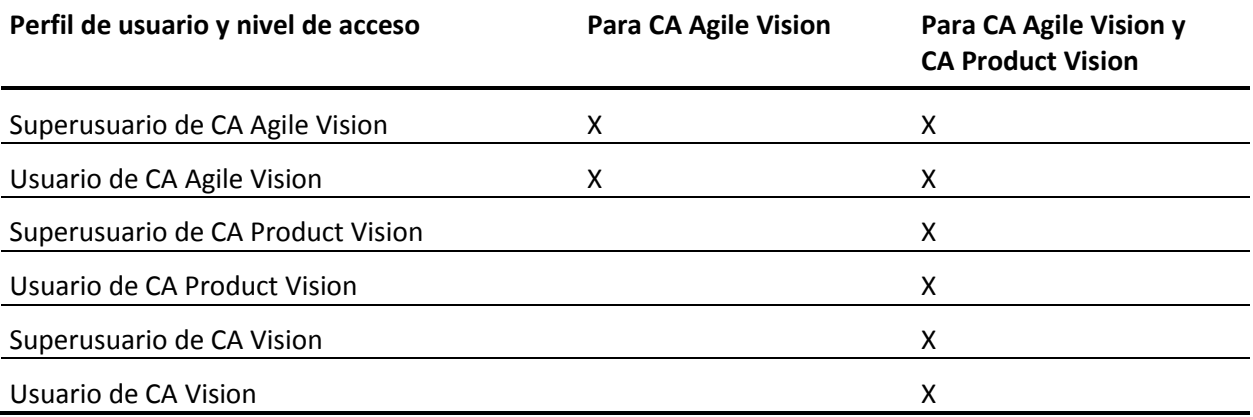

#### **Siga estos pasos:**

1. Inicie sesión en una de las siguientes URL:

#### **Entorno de producción:**

https://login.salesforce.com/packaging/installPackage.apexp?p0=04tA0000000JlA S

#### **Entorno de prueba:**

https://test.salesforce.com/packaging/installPackage.apexp?p0=04tA0000000JlAS

2. Introduzca las credenciales de inicio de sesión y haga clic en Inicio de sesión.

Se abre la página Detalles de la instalación del paquete.

- 3. Introduzca la contraseña que se le ha proporcionado para instalar la nueva versión y haga clic en Enviar. Si no dispone de la contraseña requerida, póngase en contacto con Soporte de CA.
- 4. Verifique la versión del paquete CA Technologies PPM que se esté instalando y el nombre del editor:

### **Nombre de la versión**

Winter 2012 C1

#### **Número de versión**

3.2

#### **Editor**

CA Technologies

5. Haga clic en Continuar.

Aparecerá la página de control de conflictos del nombre del componente.

6. Seleccione el tipo de instalación en bloque y los conflictos enumerados y haga clic en Siguiente.

Aparecerá la página de pasos de aprobación del acceso a la API del paquete.

7. Establezca permisos de objeto extendidos.

Seleccione los permisos de lectura, creación y edición para todos los objetos.

8. Haga clic en Siguiente.

Aparecerá la página para elegir el nivel de seguridad.

- 9. Seleccione la opción de configuración de seguridad para establecer el acceso de los usuarios por perfil.
- 10. Establezca los niveles de acceso especificados al inicio de estos pasos para los perfiles correspondientes y haga clic en Siguiente para continuar.

Por ejemplo, establezca el nivel de acceso del superusuario de CA Agile Vision como superusuario de CA Agile Vision.

11. Haga clic en Instalar.

Aparecerá la página de procesamiento para indicar que la solicitud está en curso.

La instalación puede tardar aproximadamente 30 minutos, en función de la carga actual de la plataforma Force.com. Cuando se complete la instalación, Salesforce.com enviará un correo electrónico a la dirección de correo electrónico del usuario con el que se haya iniciado sesión para indicar que la instalación se ha realizado correctamente.

<span id="page-39-0"></span>De forma predeterminada, se activan tanto CA Agile Vision como CA Product Vision. Si sólo se dispone de licencia para uno de estos productos, desactive el otro tal y como se indica en los siguientes pasos.

### **Siga estos pasos:**

1. En la página principal de CA Agile Vision, haga clic en Configuración.

Aparecerá la página Configuración personal.

- 2. Seleccione Ver paquetes instalados desde el menú Configuración de aplicaciones.
- 3. Verifique que CA Technologies PPM versión 3.0 está instalado.

4. Haga clic en el nombre del paquete CA Technologies - PPM.

Aparecerá la página de detalles del paquete.

5. Haga clic en Implementar, en la sección de detalles de los paquetes implementados.

Aparecerá la página de implementación de paquetes, que mostrará los componentes de los paquetes.

- 6. Haga clic de nuevo en Implementar.
- 7. Introduzca la siguiente URL en la barra de direcciones del explorador:

https://ca-agile.na7.visual.force.com/apex/PackageSettings

- 8. Realice uno de los pasos siguientes y haga clic en Guardar:
	- Si sólo dispone de licencia para CA Product Vision, desactive la casilla de verificación CA Agile Vision.
	- Si dispone de licencias tanto para CA Agile Vision como para CA Product Vision, deje las dos casillas de verificación seleccionadas.

Los productos ahora están completamente implementados.

## **Actualización de los perfiles de usuario**

Este procedimiento explica cómo actualizar el acceso de clase de Apex para los perfiles siguientes:

- Superusuario de CA Agile Vision
- Usuario de CA Agile Vision
- Superusuario de CA Product Vision
- Usuario de CA Product Vision
- Superusuario de CA Vision
- Usuario de CA Vision

**Nota**: En la lista de páginas para actualizar de cada perfil de usuario que se proporciona en las secciones siguientes, no se incluye el espacio de nombre (prefijo) *ca\_agile.* Este prefijo aparece adjunto a cada nombre de página de la interfaz de usuario.

Para actualizar los perfiles de usuario

1. Haga clic en Configuración.

Aparecerá la página Configuración personal.

2. En el menú Configuración de administración, haga clic en Gestionar usuarios y, a continuación, seleccione Perfiles.

Se mostrará la página de lista de perfiles.

- 3. Para actualizar el acceso de objeto de un perfil, complete los pasos siguientes:
	- a. Localice el perfil de usuario en la lista y haga clic en el nombre de perfil. Aparecerá la página de perfil.
	- b. Mantenga el ratón sobre el vínculo Acceso a la clase Apex activada y, a continuación, haga clic en Editar.

Se abre la página Activar acceso a la clase de Apex.

- c. Seleccione **XMLSObjectField** en Clases de Apex disponibles y haga clic en Agregar (flecha hacia la derecha) para agregar la clase a las Clases de Apex activadas.
- d. Haga clic en Guardar y atrás para enumerar los usuarios.
- 4. Repita para todos los perfiles.

## <span id="page-41-0"></span>**Ejecución de los trabajos de actualización (Winter 2012)**

Para completar la actualización al nuevo paquete, ejecute los trabajos de actualización.

### **Siga estos pasos:**

- 1. Inicie sesión como el administrador del sistema.
- 2. Haga clic en Configuración para abrir la página de configuración de Salesforce.com.
- 3. Haga clic en el nombre de usuario con el que se ha iniciado la sesión (se encuentra en el encabezado de la página) y seleccione Registro del sistema.
- 4. Copie las declaraciones siguientes en el campo de texto de la sección Ejecutar Apex y haga clic en Ejecutar.

**Nota:** Salesforce.com permite que se ejecuten a la vez un máximo de 5 trabajos; pegue las declaraciones de los trabajos en grupos de 3 o algo similar.

### **Si está actualizando tanto CA Agile Vision como CA Product Vision, ejecute los trabajos siguientes:**

Database.executeBatch(new ca\_agile.ProductMigrationJob()); Database.executeBatch(new ca\_agile.TaskMigrationJob()); Database.executeBatch(new ca agile.TeamDailyDataMigrationJob());

Database.executeBatch(new ca\_agile.FilterPageNameMigrationJob()); Database.executeBatch(new ca\_agile.ReleaseDescriptionMigrationJob()); Database.executeBatch(new ca\_agile.RequirementClosedDateUpgradeJob('ca\_agile'),200);

#### **Si está actualizando solamente CA Product Vision, ejecute los trabajos siguientes:**

Database.executeBatch(new ca\_agile.FilterPageNameMigrationJob()); Database.executeBatch(new ca\_agile.ReleaseDescriptionMigrationJob()); Database.executeBatch(new ca\_agile.RequirementClosedDateUpgradeJob('ca\_agile'),200);

- 5. En la página Configuración expanda Configuración de administración, Supervisión, Trabajos de Apex para supervisar los trabajos enviados hasta que se completen correctamente.
- 6. Conéctese a CA Product Vision y abra la página principal.

Los trabajos de CA Agile Vision y CA Product Vision se reprograman automáticamente.

## **Cómo actualizar a CA Product Vision Winter 2012 versión 3.0 a partir de Spring 2011 versión 2.10**

Esta sección describe la actualización de una instancia Winter 2012 con CA Agile Vision y CA Product Vision activados a Spring 2011, también con CA Agile Vision y CA Product Vision activados.

**Importante**: realice un plan de actualización en el que la actualización a CA Agile Vision y CA Product Vision Winter 2012 finalice al mismo tiempo que la actualización al complemento CA Vision para CA Clarity PPM de modo que los niveles de la entrega sean los mismos.

**Obligatorio:** actualización desde la versión 2.10. Si se tiene una versión anterior instalada, se debe actualizar a V2.10 antes de actualizar a V3.0.

#### **Siga estos pasos:**

- 1. Inicie sesión en Salesforce.com como administrador del sistema.
- 2. Instalar la entrega de Winter 2012
- 3. Implementar el paquete.
- 4. [Actualizar los perfiles de usuario](#page-43-0) (en la página 44).
- 5. Ejecutar los trabajos de actualización.

## <span id="page-43-0"></span>**Actualización de los perfiles de usuario**

Este procedimiento explica cómo actualizar el acceso de clase de Apex para los perfiles siguientes:

- Superusuario de CA Agile Vision
- Usuario de CA Agile Vision
- Superusuario de CA Product Vision
- Usuario de CA Product Vision
- Superusuario de CA Vision
- Usuario de CA Vision

**Nota**: En la lista de páginas para actualizar de cada perfil de usuario que se proporciona en las secciones siguientes, no se incluye el espacio de nombre (prefijo) *ca\_agile.* Este prefijo aparece adjunto a cada nombre de página de la interfaz de usuario.

Para actualizar los perfiles de usuario

1. Haga clic en Configuración.

Aparecerá la página Configuración personal.

2. En el menú Configuración de administración, haga clic en Gestionar usuarios y, a continuación, seleccione Perfiles.

Se mostrará la página de lista de perfiles.

- 3. Para actualizar el acceso de objeto de un perfil, complete los pasos siguientes:
	- a. Localice el perfil de usuario en la lista y haga clic en el nombre de perfil. Aparecerá la página de perfil.
	- b. Mantenga el ratón sobre el vínculo Acceso a la clase Apex activada y, a continuación, haga clic en Editar.

Se abre la página Activar acceso a la clase de Apex.

- c. Seleccione **XMLSObjectField** en Clases de Apex disponibles y haga clic en Agregar (flecha hacia la derecha) para agregar la clase a las Clases de Apex activadas.
- d. Haga clic en Guardar y atrás para enumerar los usuarios.
- 4. Repita para todos los perfiles.

## **Ejecución de los trabajos de actualización (Winter 2012)**

Para completar la actualización al nuevo paquete, ejecute los trabajos de actualización.

#### **Siga estos pasos:**

- 1. Inicie sesión como el administrador del sistema.
- 2. Haga clic en Configuración para abrir la página de configuración de Salesforce.com.
- 3. Haga clic en el nombre de usuario con el que se ha iniciado la sesión (se encuentra en el encabezado de la página) y seleccione Registro del sistema.
- 4. Copie las declaraciones siguientes en el campo de texto de la sección Ejecutar Apex y haga clic en Ejecutar.

**Nota:** Salesforce.com permite que se ejecuten a la vez un máximo de 5 trabajos; pegue las declaraciones de los trabajos en grupos de 3 o algo similar.

#### **Si está actualizando tanto CA Agile Vision como CA Product Vision, ejecute los trabajos siguientes:**

Database.executeBatch(new ca\_agile.ProductMigrationJob()); Database.executeBatch(new ca\_agile.TaskMigrationJob()); Database.executeBatch(new ca agile.TeamDailyDataMigrationJob());

Database.executeBatch(new ca\_agile.FilterPageNameMigrationJob()); Database.executeBatch(new ca\_agile.ReleaseDescriptionMigrationJob()); Database.executeBatch(new ca\_agile.RequirementClosedDateUpgradeJob('ca\_agile'),200);

#### **Si está actualizando solamente CA Product Vision, ejecute los trabajos siguientes:**

Database.executeBatch(new ca\_agile.FilterPageNameMigrationJob()); Database.executeBatch(new ca\_agile.ReleaseDescriptionMigrationJob()); Database.executeBatch(new ca\_agile.RequirementClosedDateUpgradeJob('ca\_agile'),200);

- 5. En la página Configuración expanda Configuración de administración, Supervisión, Trabajos de Apex para supervisar los trabajos enviados hasta que se completen correctamente.
- 6. Conéctese a CA Product Vision y abra la página principal.

Los trabajos de CA Agile Vision y CA Product Vision se reprograman automáticamente.

## **Actualización a CA Product Vision Spring 2011 desde Winter 2011 A1**

Esta sección describe la actualización de una instancia Winter 2011 A1 con CA Agile Vision y CA Product Vision activados a una entrega de Spring 2011.

1. Instale e implemente la versión Spring 2011.

Siga las instrucciones de instalación de CA Agile Vision y CA Product Vision para instalar el paquete de instalación de Spring 2011 y, a continuación, implemente el paquete.

- 2. [Copie los valores personalizados en los valores de la lista de selección](#page-46-0) (en la página 47).
- 3. Actualice los perfiles de usuario.
- 4. [Actualice la bandeja de entrada](#page-55-0) (en la página 56).
- 5. [Ejecute los trabajos de actualización](#page-55-1) (en la página 56).

## <span id="page-46-0"></span>**Copia de los valores personalizados en los valores de la lista de selección**

Este procedimiento describe cómo migrar cualquier valor personalizado para los estados del requisito, categorías del requisito y estados del producto en los valores de la lista de selección.

Siga estos pasos:

- 1. Inicie sesión como administrador del sistema.
- 2. Enumere todos los estados y las categorías del requisito y los estados del producto personalizados en su organización.

Necesitará la lista de valores para compararla con los nuevos valores de la lista de selección. Para encontrar todos los estados y categorías disponibles realice los pasos siguientes:

- a. En el menú Administración, haga clic en Configurar.
- b. Haga clic en Estado del requisito, Categoría del requisito o Estado del producto.
- c. Anote los valores enumerados para cada tipo de valor.
- 3. Si encuentra valores personalizados creados para cualquiera de los tipos de valor, abra la página de Objetos personalizados para migrar los valores completando los pasos siguientes:
	- a. Haga clic en Configuración.

Aparecerá la página Configuración personal.

b. En el menú Configuración de aplicaciones, haga clic en Crear y seleccione Objetos.

Aparecerá la página Objetos personalizados.

- 4. Con la página Objetos personalizados abierta, complete los pasos siguientes para actualizar los valores del objeto Estado del requisito:
	- a. Encuentre el objeto personalizado Requisito y haga clic en el vínculo Requisito.

Aparecerá la página Requisito (Gestionado).

b. En la sección Relaciones y campos personalizados, localice y haga clic en el vínculo Estado.

Aparecerá la página Estado (Gestionado).

- c. En la sección de valores de la lista de selección, compare los valores encontrados con los estados del requisito de la lista creados.
- d. Si hay estados del requisito que no aparecen en la sección de valores de la lista de selección, haga clic en Nuevo y agregue el estado del requisito que falta.

**Nota**: Debe agregarse cada estado del requisito personalizado.

- 5. Con la página Objetos personalizados abierta, complete los pasos siguientes para actualizar los valores del objeto Categoría del requisito:
	- a. Encuentre el objeto personalizado Requisito y haga clic en el vínculo Requisito.

Aparecerá la página Requisito (Gestionado).

b. En la sección Relaciones y campos personalizados, localice y haga clic en el vínculo Categoría.

Aparecerá la página Categoría (Gestionado).

- c. En la sección de valores de la lista de selección, compare los valores encontrados con las categorías del requisito de la lista creadas.
- d. Si hay estados del requisito que no aparecen en la sección de valores de la lista de selección, haga clic en Nuevo y agregue la categoría del requisito que falta.

**Nota**: Debe agregarse cada categoría del requisito personalizado.

- 6. Con la página Objetos personalizados abierta, complete los pasos siguientes para actualizar los valores del objeto Estado del producto:
	- a. Encuentre el objeto personalizado Producto y haga clic en el vínculo Producto.

Aparecerá la página Producto (Gestionado).

b. En la sección Relaciones y campos personalizados, localice y haga clic en el vínculo Estado.

Aparecerá la página Estado (Gestionado).

- c. En la sección de valores de la lista de selección, compare los valores encontrados con los estados del producto de la lista creados.
- d. Si hay estados del producto que no aparecen en la sección de valores de la lista de selección, haga clic en Nuevo y agregue el estado del requisito que falta.

**Nota**: Debe agregarse cada estado del producto personalizado.

## **Actualización de los perfiles de usuario**

Este procedimiento explica cómo actualizar el acceso básico a los objetos y a las páginas para los perfiles siguientes:

- Superusuario de CA Agile Vision
- Usuario de CA Agile Vision
- Superusuario de CA Product Vision
- Usuario de CA Product Vision
- Superusuario de CA Vision
- Usuario de CA Vision

En el procedimiento se especifican los pasos a seguir para realizar la actualización. En las secciones siguientes, se proporcionan los valores de acceso a los objetos y a las páginas para actualizar de cada perfil.

**Nota**: En la lista de páginas para actualizar de cada perfil de usuario que se proporciona en las secciones siguientes, no se incluye el espacio de nombre (prefijo) *ca\_agile.* Este prefijo aparece adjunto a cada nombre de página de la interfaz de usuario.

### **Siga estos pasos:**

1. Haga clic en Configuración.

Aparecerá la página Configuración personal.

2. En el menú Configuración de administración, haga clic en Gestionar usuarios y, a continuación, seleccione Perfiles.

Se mostrará la página de lista de perfiles.

- 3. Para actualizar el acceso al objeto del perfil, complete los pasos siguientes:
	- a. Localice el perfil de usuario en la lista y haga clic Modificar.

Aparecerá la página de edición de la página.

b. Vaya a la sección Permisos del objeto personalizado del perfil de usuario y realice las selecciones o supresiones de acceso adicionales que se muestran en la tabla.

Las agregaciones se marcan con un *X* y las eliminaciones se indican mediante texto.

c. Al terminar, haga clic en Guardar.

Se mostrará la página de lista de perfiles.

- 4. Para actualizar el acceso a la página del perfil, complete los pasos siguientes:
	- a. Localice el perfil de usuario en la lista de perfiles y haga clic en el nombre del perfil de usuario.

Aparecerá la página de detalles del perfil.

- b. Vaya a la sección para activar el acceso a la página Visualforce y haga clic en Modificar.
- c. Utilice las teclas de dirección para agregar o eliminar páginas del cuadro de lista de páginas Visualforce.

Las páginas para agregar o suprimir se muestran en cada sección de perfil.

d. Cuando haya terminado, haga clic en Guardar y, a continuación, en *Volver a la lista Perfiles*.

## **Superusuario de CA Agile Vision**

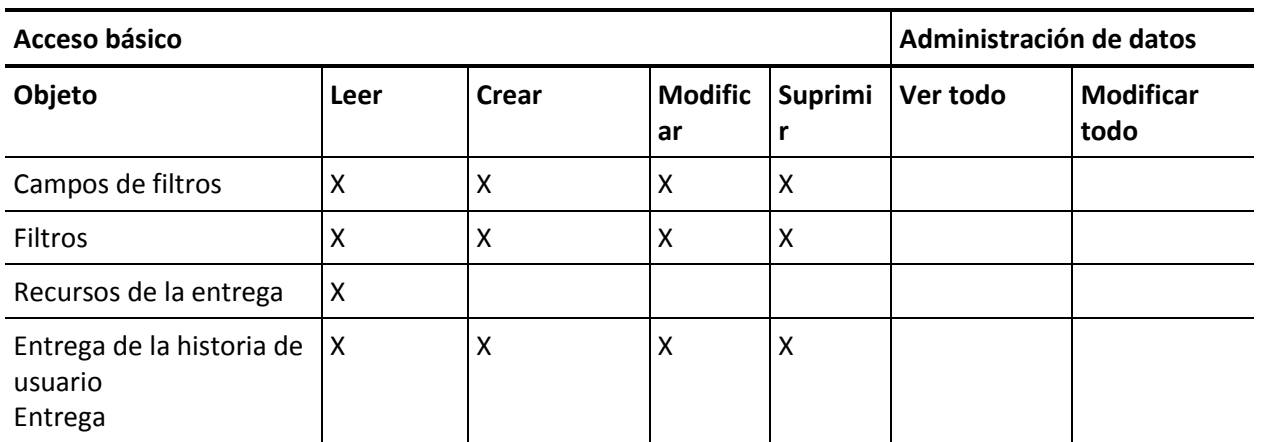

#### **Acceso al objeto**

#### **Acceso a la página**

■ Agregar: TreeEditorGridJs

## **Usuario de CA Agile Vision**

## **Acceso al objeto**

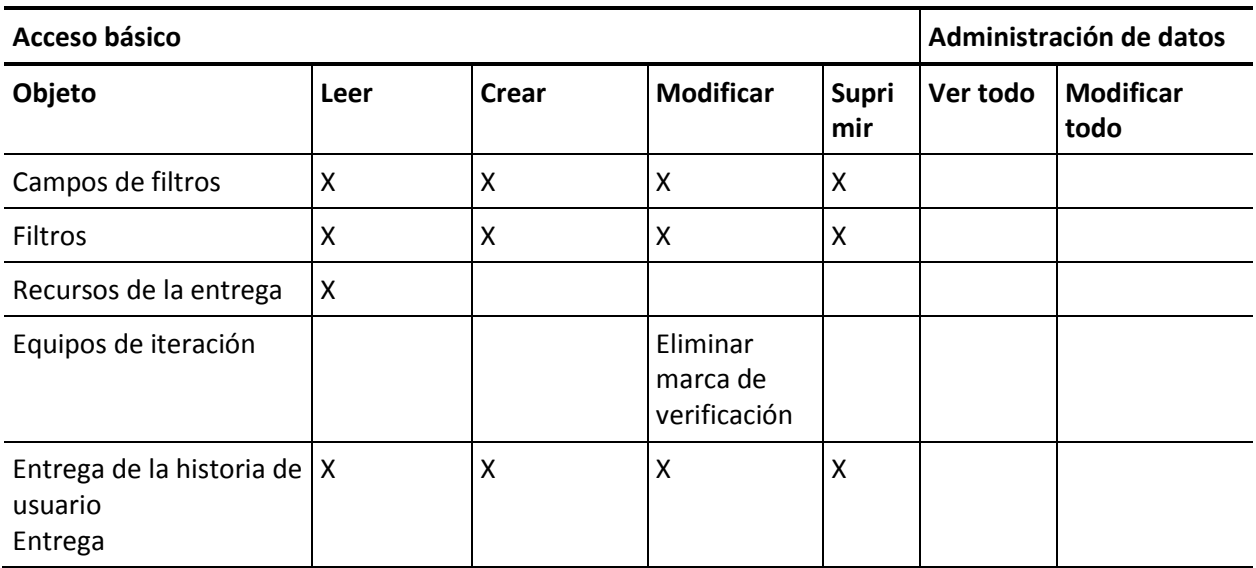

## **Acceso a la página**

■ Agregar: TreeEditorGridJs

## **Superusuario de CA Product Vision**

### **Acceso al objeto**

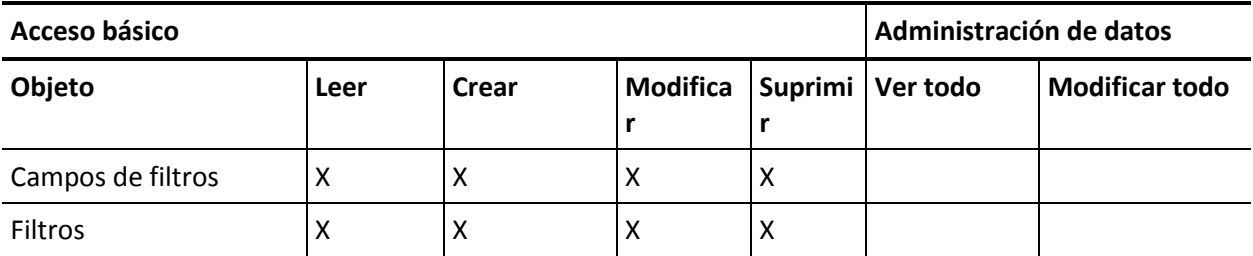

## **Acceso a la página**

■ Ningún cambio de acceso a la página.

## **Usuario de CA Product Vision**

## **Acceso al objeto**

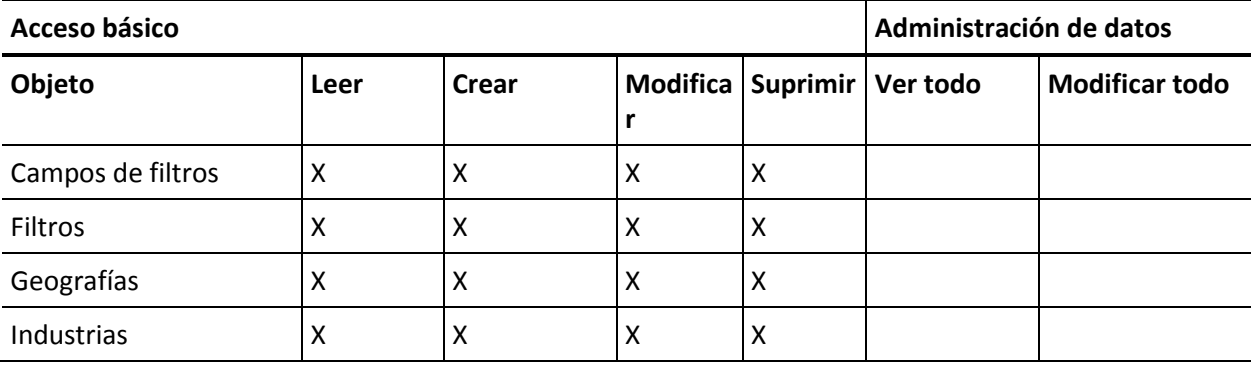

## **Acceso a la página**

■ Agregar: TopThemesJs

## **Superusuario de CA Vision**

## **Acceso al objeto**

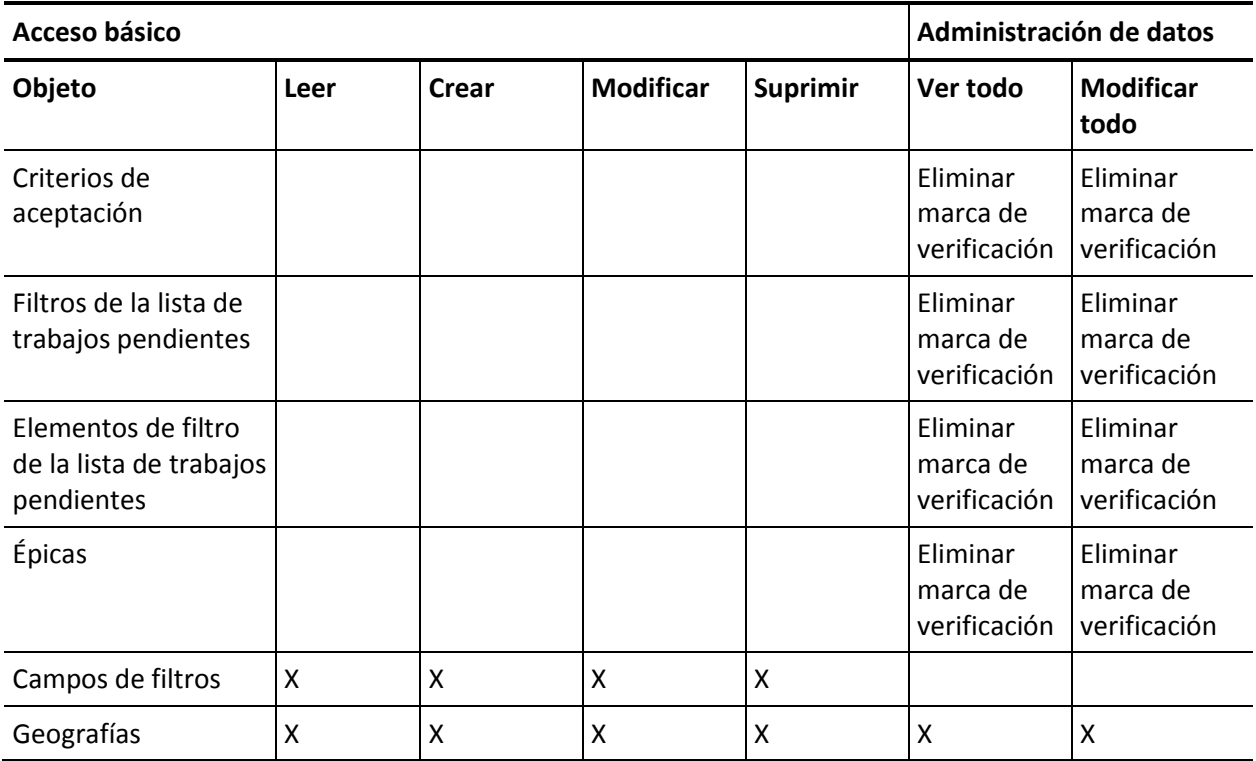

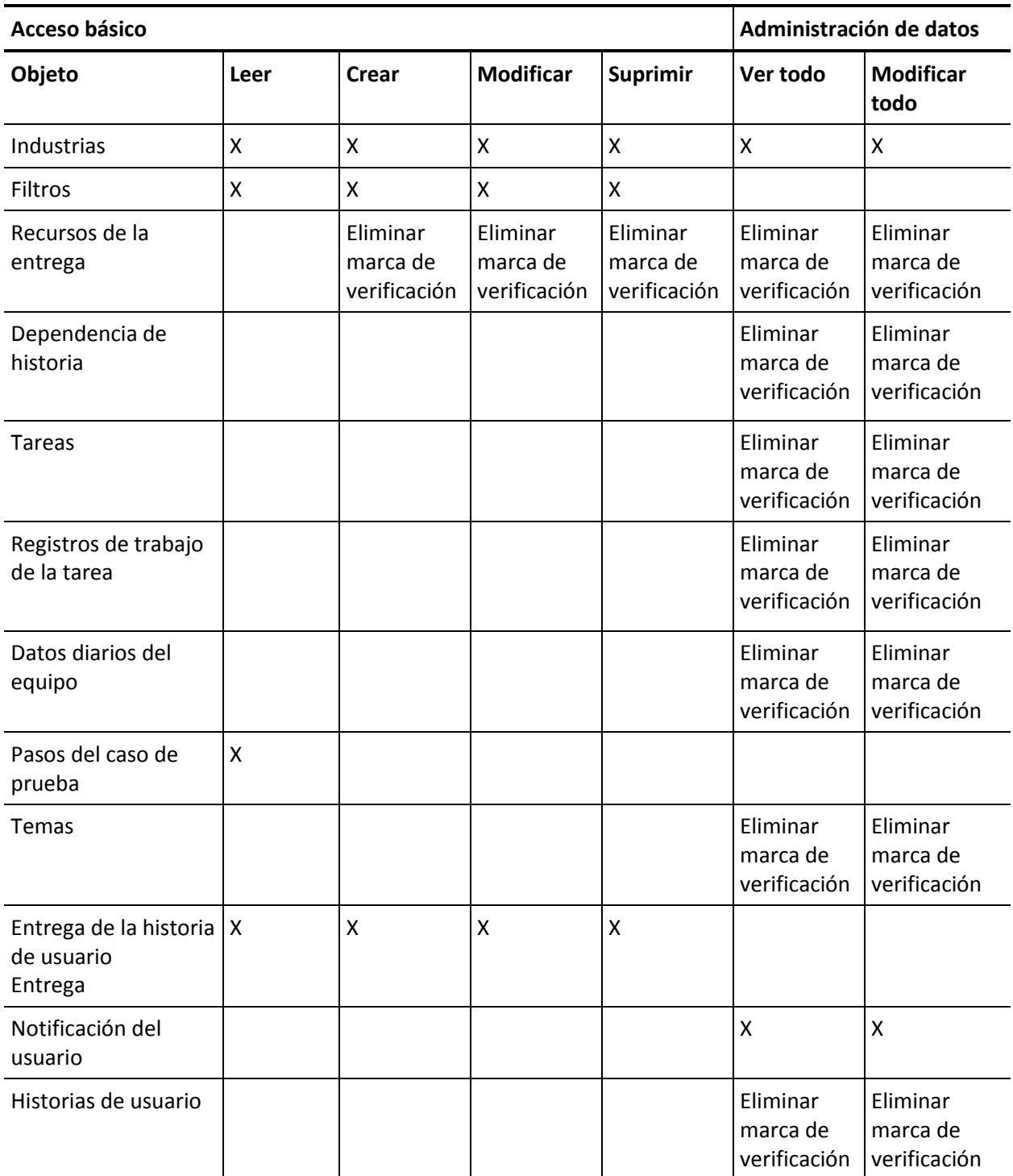

## **Acceso a la página**

■ Eliminar: AveeUpgrade

## **Usuario de CA Vision**

## **Acceso a la página**

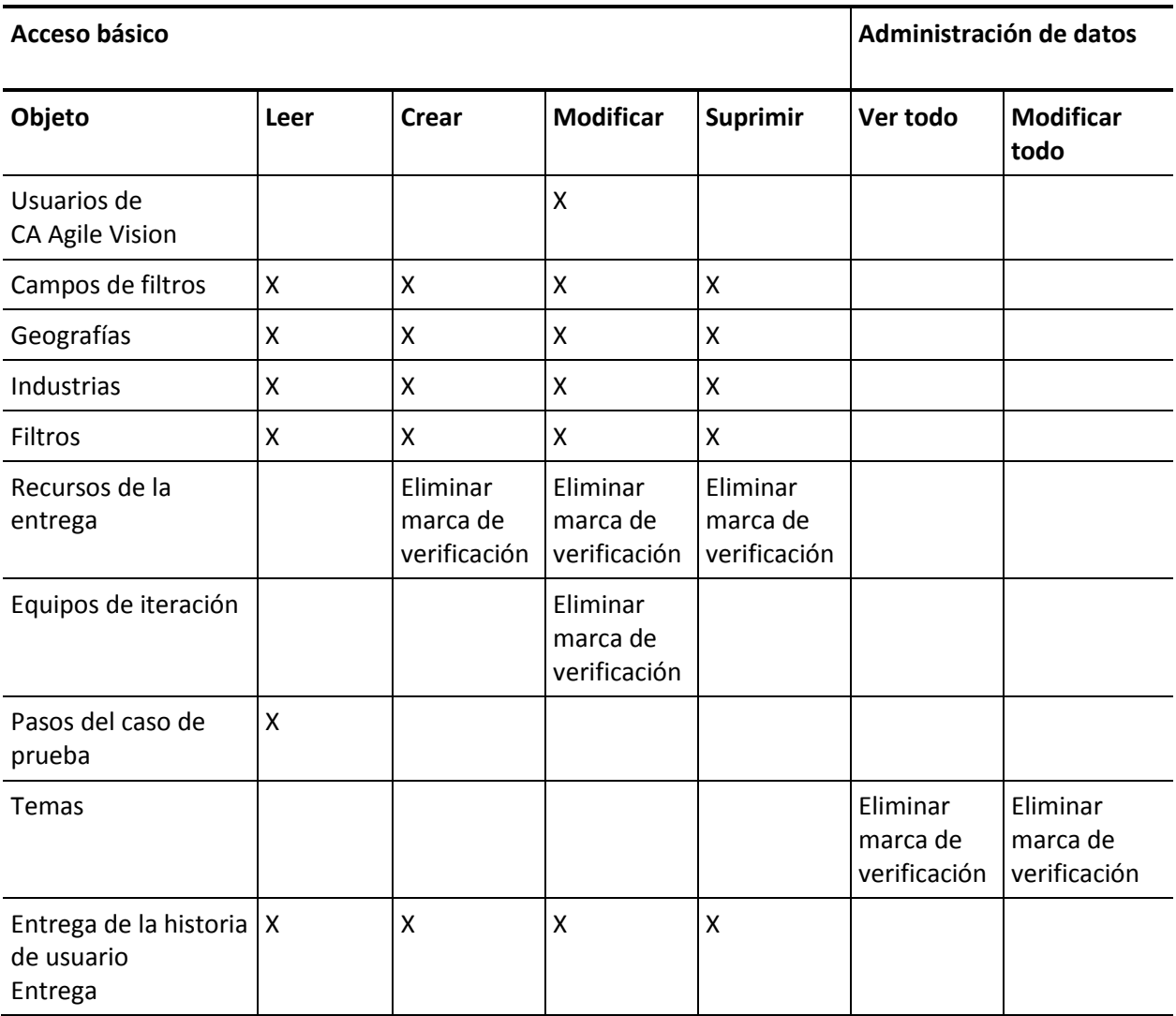

#### **Acceso a la página**

- Agregar: AgilePlannerUserDetail
- Agregar: AgilePlannerUserEdit
- Agregar: PersonaDetail
- Agregar: PersonaEdit
- Agregar: SprintTeamDetail
- Agregar: TaskDetailJs
- Agregar: UserStoryCommentDetail
- Eliminar: AveeUpgrade
- Eliminar: TopAgilePlannerUser
- Eliminar: TopCategories
- Eliminar: TopSprintList

## <span id="page-55-0"></span>**Actualización de la bandeja de entrada**

Si se instala CA Idea Vision, deben sincronizarse todas las ideas entre CA Product Vision y CA Idea Vision antes de poder vincular las ideas a los productos y requisitos de CA Idea Vision.

Para sincronizar ideas, abra el menú CA Product Vision y seleccione Bandeja de entrada en el menú Descripción general. Aparecerá un mensaje informando de la sincronización de las ideas. Es posible que esta acción tarde varios minutos para finalizar.

## <span id="page-55-1"></span>**Ejecución de los trabajos de actualización**

### **Para ejecutar los trabajos de actualización**

- 1. Inicie sesión como administrador del sistema
- 2. Haga clic en Configuración.

Aparecerá la página Configuración personal.

3. Haga clic en Spring\_2011\_Release para mostrar el menú y haga clic en Registro del sistema.

Aparecerá la página Registro del sistema.

4. Copie las siguientes declaraciones en los campos de texto de la sección Ejecutar Apex: Database.executeBatch(new ca\_agile.IdeaVisionDataMigrationStep1Job('ca\_agile'), 200); Database.executeBatch(new

ca\_agile.IdeaVisionDataMigrationStep2Job('ca\_agile'), 200);

Database.executeBatch(new ca\_agile.RequirementCustomValueDataMigrationJob('ca\_agile'), 200); Database.executeBatch(new

ca\_agile.ProductCustomValueDataMigrationJob('ca\_agile'), 200); Database.executeBatch(new ca agile.RequirementIDDataMigrationJob('ca agile'), 200);

5. Haga clic en Ejecutar.

Cuando se completa un trabajo, se envía una notificación de correo electrónico. Cuando se recibe el último correo electrónico, se lleva a cabo la migración.

## **Actualización a CA Product Vision versión 2.10 desde la versión 2.8**

Actualice a CA Product Vision versión 2.10 instalando e implementando el paquete.

**Requisito:** actualización desde la versión 2.8. Si se tiene una versión anterior instalada, se debe actualizar a V2.8 antes de actualizar a V2.10.

**Importante**: realice un plan de actualización en el que la actualización a CA Agile Vision y CA Product Vision Spring 2011 (versión 2.10) finalice al mismo tiempo que la actualización al complemento CA Vision para CA Clarity PPM de modo que los niveles de la entrega sean los mismos.

El proceso de actualización para CA Product Vision requiere que el administrador prepare, actualice e implemente varias tareas. Las tareas de alto nivel del proceso de actualización incluyen:

#### **Siga estos pasos:**

- 1. Actualización de CA Product Vision.
- 2. Implementación de CA Product Vision.

## **Preparación de la actualización de CA Product Vision**

Complete los pasos de configuración siguientes antes de actualizar CA Product Vision desde Spring 2011 al parche de Spring 2011.

Siga estos pasos:

1. En la página principal de CA Product Vision, haga clic en Configuración.

Se mostrará la página de configuración personal de Salesforce.com.

2. En el menú Configuración de administración, haga clic en Supervisión y vaya a Trabajos programados.

Aparecerá la página Todos los trabajos programados.

- 3. Suprima los trabajos siguientes (en el caso de que existan):
	- Generación diaria de puntos de datos del gráfico para la entrega
	- Generación diaria de puntos de datos del gráfico para la iteración

## **Actualización de CA Product Vision**

Actualice el paquete.

#### **Siga estos pasos:**

1. Introduzca la siguiente URL en la barra de direcciones del explorador. Si se está realizando la instalación en un entorno de prueba, se debe sustituir en la URL "login.salesforce.com" por "test.salesforce.com".

#### **https://login.salesforce.com/packaging/installPackage.apexp?p0=04tA0000000Jhnl**

- 2. En la página Inicio de sesión, introduzca el nombre de usuario y contraseña del administrador del sistema y haga clic en Inicio de sesión.
- 3. Especifique la contraseña que se le ha proporcionado para actualizar a esta entrega de CA Product Vision y haga clic en Enviar. Si no dispone de la contraseña requerida, póngase en contacto co[n Soporte de CA.](http://www.ca.com/worldwide)

Aparecerá un resumen de la actualización, donde se muestran las entregas anteriores y nuevas de CA Product Vision.

4. Haga clic en Continuar para avanzar por el asistente de actualización y, a continuación, seleccione Siguiente.

Aparecerá una página con las opciones de seguridad.

5. Seleccione la opción Configuración de seguridad para establecer el acceso de usuarios por perfil.

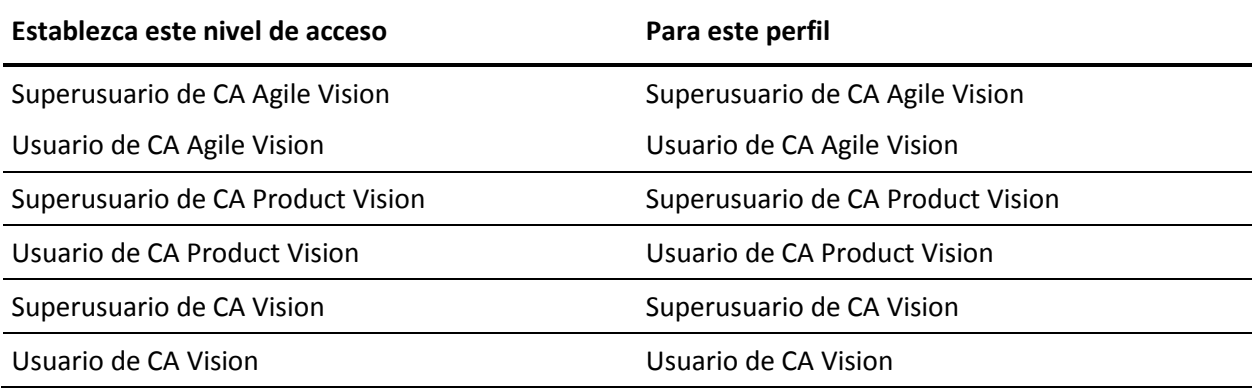

- 6. Haga clic en Siguiente para continuar.
- 7. Seleccione la siguiente casilla de verificación: Ignorar errores de prueba de Apex que pueden provocar que la aplicación instalada no funcione correctamente.
- 8. Haga clic en Instalar.

Aparecerá la página Procesamiento, que indica que la solicitud se está cursando. Cuando finaliza la actualización, Salesforce.com envía una notificación de correo electrónico a la dirección de correo electrónico del usuario conectado actualmente.

La actualización puede llevar aproximadamente 30 minutos, dependiendo de la carga actual de la plataforma Salesforce.com.

9. Desconéctese y vuelva a iniciar la sesión como administrador del sistema para permitir que los trabajos programados se ejecuten adecuadamente.

- 10. Vaya a la página Configuración y seleccione Trabajos programados en el menú Supervisión que se encuentra debajo de Configuración de administración.
- 11. Verifique que el usuario del campo Enviado por es un administrador del sistema. Si no es un administrador del sistema, suprima los trabajos, desconéctese y vuelva a conectarse como administrador del sistema.

### **Implementación de CA Product Vision**

**Nota:** Si Salesforce.com puede completar la implementación del paquete de forma automática, el botón Implementar aparecerá desactivado y se puede omitir esta sección. Si el botón Implementar aparece activado, siga los pasos para implementar el paquete.

1. En la página principal de CA Agile Vision, haga clic en Configuración.

Aparecerá la página Configuración personal.

- 2. Seleccione Ver paquetes instalados desde el menú Configuración de aplicaciones.
- 3. Verifique que CA Technologies PPM versión 2.10 está instalado.
- 4. Haga clic en el nombre del paquete CA Technologies PPM.

Aparecerá la página de detalles del paquete.

5. Haga clic en Implementar, en la sección de detalles de los paquetes implementados.

Aparecerá la página de implementación de paquetes, que mostrará los componentes de los paquetes.

- 6. Haga clic de nuevo en Implementar.
- 7. Introduzca la siguiente URL en la barra de direcciones del explorador:

https://ca-agile.na7.visual.force.com/apex/PackageSettings

- 8. Realice uno de los pasos siguientes y haga clic en Guardar:
	- Si sólo dispone de licencia para CA Agile Vision, desactive la casilla de verificación CA Product Vision.
	- Si sólo dispone de licencia para CA Product Vision, desactive la casilla de verificación CA Agile Vision.
	- Si dispone de licencias tanto para CA Agile Vision como para CA Product Vision, deje las dos casillas de verificación seleccionadas.

CA Product Vision ahora está completamente implementado.

# **Capítulo 4: Complementos de CA Vision**

Esta sección contiene los siguientes temas:

[Descarga de complementos de CA](#page-60-0) Agile Vision (en la página 61) [Instalación del complemento CA](#page-61-0) Vision (en la página 62) [Actualización del c](#page-61-1)omplemento CA Vision para CA Clarity PPM (en la página 62) [Desactivación de procesos y trabajos de CA](#page-62-0) Vision (en la página 63) [Aplicación del complemento CA](#page-63-0) Vision (en la página 64) [Configuración del complemento CA](#page-63-1) Vision (en la página 64)

## <span id="page-60-0"></span>**Descarga de complementos de CA Agile Vision**

Esta sección describe los pasos a seguir para descargar complementos de [Soporte de CA](http://www.ca.com/worldwide) para las siguientes integraciones de CA Agile Vision y CA Product Vision:

- CA Clarity PPM
- JIRA
- HP Quality Center

Consulte la *Guía de integración* de CA Agile Vision para obtener más información sobre la instalación de complementos después de su descarga.

### **Para descargar un complemento de CA Vision:**

- 1. Inicie sesión en support.ca.com utilizando la dirección de correo electrónico y contraseña de CA.
- 2. Haga clic en Download Center, dentro del menú Soporte.

Se abrirá la página Download Center.

- 3. Seleccione la siguiente información del producto y haga clic en Go:
	- CA Clarity PPM Integration with CA Agile/Product Vision FORCE.COM
	- Entrega 3.6
	- Gen level 0000

Aparecerá la página Product Downloads.

- 4. Desplácese hasta la sección Product Components y haga clic en Download para los siguientes archivos zip:
	- GEN06140936E.zip para descargar el complemento para la integración de JIRA y CA Agile Vision
	- GEN06141118E.zip para descargar el complemento para la integración de HP Quality Center y CA Agile Vision
	- GEN06141215E.zip para descargar el complemento para la integración de CA Clarity PPM y CA Agile Vision

## <span id="page-61-0"></span>**Instalación del complemento CA Vision**

Para instalar el complemento CA Vision:

#### **Siga estos pasos:**

- 1. Inicie sesión en la aplicación Administración del sistema de CA Clarity (NSA).
- 2. Cierre la aplicación CA Clarity PPM (app) y los servicios de fondo (bg).

Para obtener más información, consulte la *Guía de instalación de CA Clarity PPM*.

3. En el servidor de aplicaciones de CA Clarity, instale el complemento CA Vision.

Para obtener más información, consulte la *Guía de integración de CA Agile Vision y CA Product Vision*.

4. Reinicie la aplicación CA Clarity y los servicios de fondo.

## <span id="page-61-1"></span>**Actualización del complemento CA Vision para CA Clarity PPM**

El proceso siguiente describe el modo en que un administrador de sistema de CA Clarity PPM puede actualizar el complemento CA Vision.

- 1. Instale el último complemento CA Vision.
- 2. Desactive los procesos y trabajos de CA Vision.
- 3. Aplique el complemento CA Vision.
- 4. Configure el complemento CA Vision.

## <span id="page-62-0"></span>**Desactivación de procesos y trabajos de CA Vision**

Deshabilite los trabajos y procesos en CA Clarity PPM para evitar cualquier conflicto al actualizar el complemento de CA Vision.

#### **Siga estos pasos:**

- 1. Inicie sesión en la aplicación CA Clarity PPM.
- 2. Seleccione Informes y trabajos en el menú Personal.
- 3. Haga clic en Trabajos, vaya a Trabajos Programados y suprima todas las instancias programadas de los trabajos siguientes:
	- Sincronización del producto CA Vision
	- Sincronización de hojas de tiempo de CA Agile Vision
	- Sincronización de asignaciones de tareas y requisitos de CA Product Vision
	- Sincronización de roles de CA Product Vision
- 4. Verifique que no hay ninguna instancia en ejecución para los trabajos enumerados.
- 5. Seleccione Organizador en el menú Personal.

Aparecerá la lista de elementos de acción.

- 6. Haga clic en Procesos y vaya a Iniciados. Cancele las siguientes instancias del proceso con los estados En ejecución o Anulando.
	- Bloqueo de campos de CA Agile Vision
	- Crear tarea asignada a CA Product Vision
	- Rellenar tipos de tarea de CA Agile Vision
	- Información de la tarea y del proyecto de sincronización de CA Product Vision

## <span id="page-63-0"></span>**Aplicación del complemento CA Vision**

El siguiente procedimiento describe cómo aplicar el complemento de CA Vision en CA Clarity PPM.

#### **Siga estos pasos:**

- 1. Inicie sesión en la Herramienta de administración de CA Clarity PPM.
- 2. Seleccione Complementos en el menú CA Clarity Studio.

Aparecerá la lista de complementos.

3. Haga clic en Complemento CA Vision.

Aparecerán los detalles del complemento.

4. Haga clic en Aplicar.

Aparecerá un mensaje de confirmación de la actualización o instalación del complemento.

5. Haga clic en Sí y espere varios minutos hasta que finalice el proceso de actualización.

Aparecerán los detalles del complemento CA Vision, donde todos los elementos se mostrarán como instalados.

## <span id="page-63-1"></span>**Configuración del complemento CA Vision**

Configure el complemento de CA Vision para que se pueda utilizar con CA Clarity PPM.

#### **Siga estos pasos:**

- 1. Abra el objeto de proyecto mediante la realización de los pasos siguientes:
	- a. En la Herramienta de administración de CA Clarity PPM, seleccione Objetos desde el menú CA Clarity Studio.
	- b. Filtre los objetos por el nombre del objeto del proyecto.

Aparecerá la lista de objetos.

c. Haga clic en el objeto Proyecto para abrirlo.

- 2. Configure la sección Estado de integración de la vista Propiedades del proyecto completando los pasos siguientes:
	- a. Haga clic en Vistas en el menú de contenido y, a continuación, haga clic en el vínculo Vista: Editar para ver las propiedades del proyecto.

Aparecerá el diseño de la propiedad.

- b. Expanda las propiedades del proyecto CA Vision y, a continuación, la sección Estado de integración.
- c. Haga clic en el icono Propiedades y vista para la sección Estado de integración.

Aparecerán las propiedades de la sección.

d. Haga clic en Enviar.

Aparecerá el diseño de la propiedad.

e. Haga clic en Atrás.

Aparecerá la vista de definición del objeto.

3. Haga clic en Publicar para publicar la vista.

Aparecerá un mensaje de confirmación. Haga clic en Sí para confirmar la publicación de la vista.

- 4. Vuelva a programar los trabajos siguientes para ejecutarlos en los niveles predeterminados:
	- Sincronización del producto CA Vision
	- Sincronización del registro de trabajo CA Agile Vision
	- Sincronización de asignaciones de tareas y requisitos de CA Product Vision
	- Sincronización de roles de CA Product Vision
- 5. En el menú Administración de datos, seleccione Procesos.

Aparecerá la página Procesos disponibles.

- 6. Haga clic para abrir los siguientes procesos y, a continuación, haga clic en Validación, en el menú de contenido.
	- Bloqueo de campos de CA Agile Vision
	- Crear tarea asignada a CA Product Vision
	- Rellenar tipos de tarea de CA Agile Vision
	- Información de la tarea y del proyecto de sincronización de CA Product Vision
- 7. Seleccione todos los objetos de validación y haga clic en Validar todos y activar.

Una vez finalizada la validación, el estado de los objetos cambia a Validado y el modo pasa al estado Activo.

8. Reinicie la aplicación CA Clarity y los servicios de fondo.

# **Capítulo 5: CA Product Vision completamente funcional**

Esta sección contiene los siguientes temas:

Cómo configurar CA Product [Vision después de una actualización sólo de](#page-66-0)  CA Agile [Vision](#page-66-0) (en la página 67)

## <span id="page-66-0"></span>**Cómo configurar CA Product Vision después de una actualización sólo de CA Agile Vision**

Esta sección describe cómo hacer que CA Product Vision trabaje de manera completamente funcional cuando se incluye con una organización que sólo utilizan CA Agile Vision actualizado.

Tras comprar la licencia de CA Product Vision, habilítela en la página Valores de configuración del paquete. Cree los siguientes perfiles de usuario que no están disponibles automáticamente para una organización sólo de CA Agile Vision.

- Usuario de CA Product Vision
- Superusuario de CA Product Vision
- Usuario de CA Vision
- Superusuario de CA Vision

**Práctica recomendable**: cree los perfiles en el orden presentado.

## **Creación del perfil Superusuario de CA Product Vision**

El perfil Superusuario de CA Product Vision está basado en el perfil Usuario de CA Product Vision. Las selecciones efectuadas para el Usuario de CA Product Vision, ya aparecen efectuadas para este usuario. Este procedimiento describe los valores de configuración adicionales necesarios para el superusuario.

### **Para crear el perfil Superusuario de CA Product Vision**

- 1. Abra la página Perfiles de usuario. Para ello debe realizar las siguientes acciones:
	- a. Haga clic en Configuración en el encabezado de la aplicación.
	- b. En la sección Configuración de administración del panel izquierdo, haga clic en Gestionar usuarios y seleccione Perfiles.

Aparecerá la página de lista.

2. Haga clic en Nuevo.

Aparecerá la página Clonación de perfiles.

3. Rellene los campos siguientes:

#### **Perfil existente**

Especifica el perfil de usuario existente sobre el que se desea basar el nuevo perfil. Seleccione Usuario de CA Product Vision.

### **Nombre del perfil**

Indica el nombre del nuevo perfil de usuario. Introduzca Superusuario de Product Vision.

4. Haga clic en Guardar.

Aparecerá la página de detalles de perfil del nuevo usuario.

- 5. Haga clic en Modificar en la parte superior de la página de detalles de perfil.
- 6. En la sección Permisos del objeto personalizado, realice las selecciones adicionales que se muestran en la tabla Acceso al objeto que sigue a este procedimiento.
- 7. Haga clic en Guardar.

Aparecerá la página de detalles del perfil.

8. En la sección Acceso a páginas de Visualforce activadas, en la página de detalles del perfil, haga clic en Modificar.

- 9. Agregue las páginas de Visualforce de la tabla de accesos a páginas que sigue a este procedimiento a la lista de páginas de Visualforce activadas. Se pueden seleccionar en la lista de páginas de Visualforce disponibles y mover a la lista de páginas seleccionadas.
- 10. Haga clic en Guardar.

## **Acceso al objeto y a la página del superusuario de CA Product Vision**

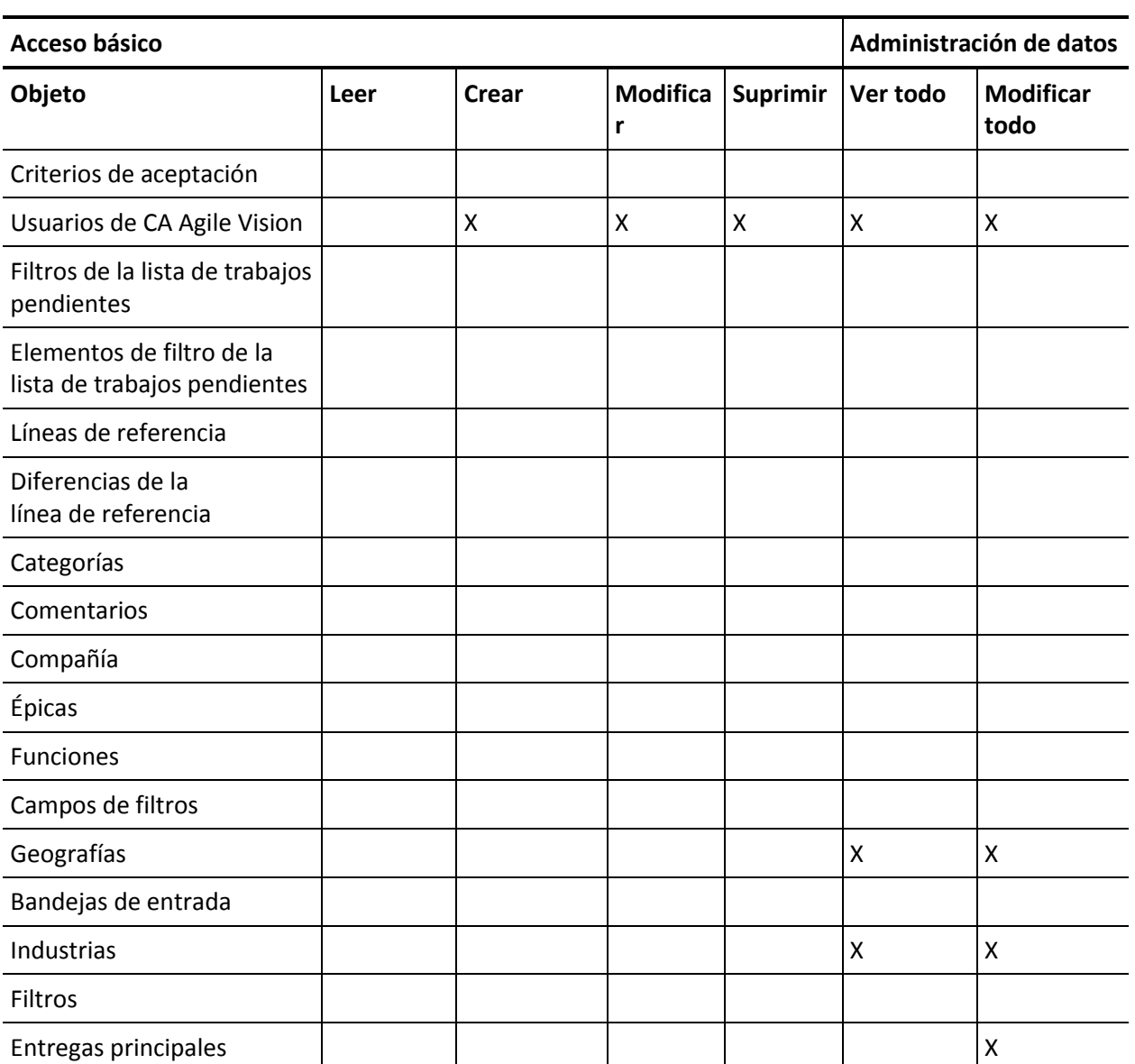

## **Acceso al objeto**

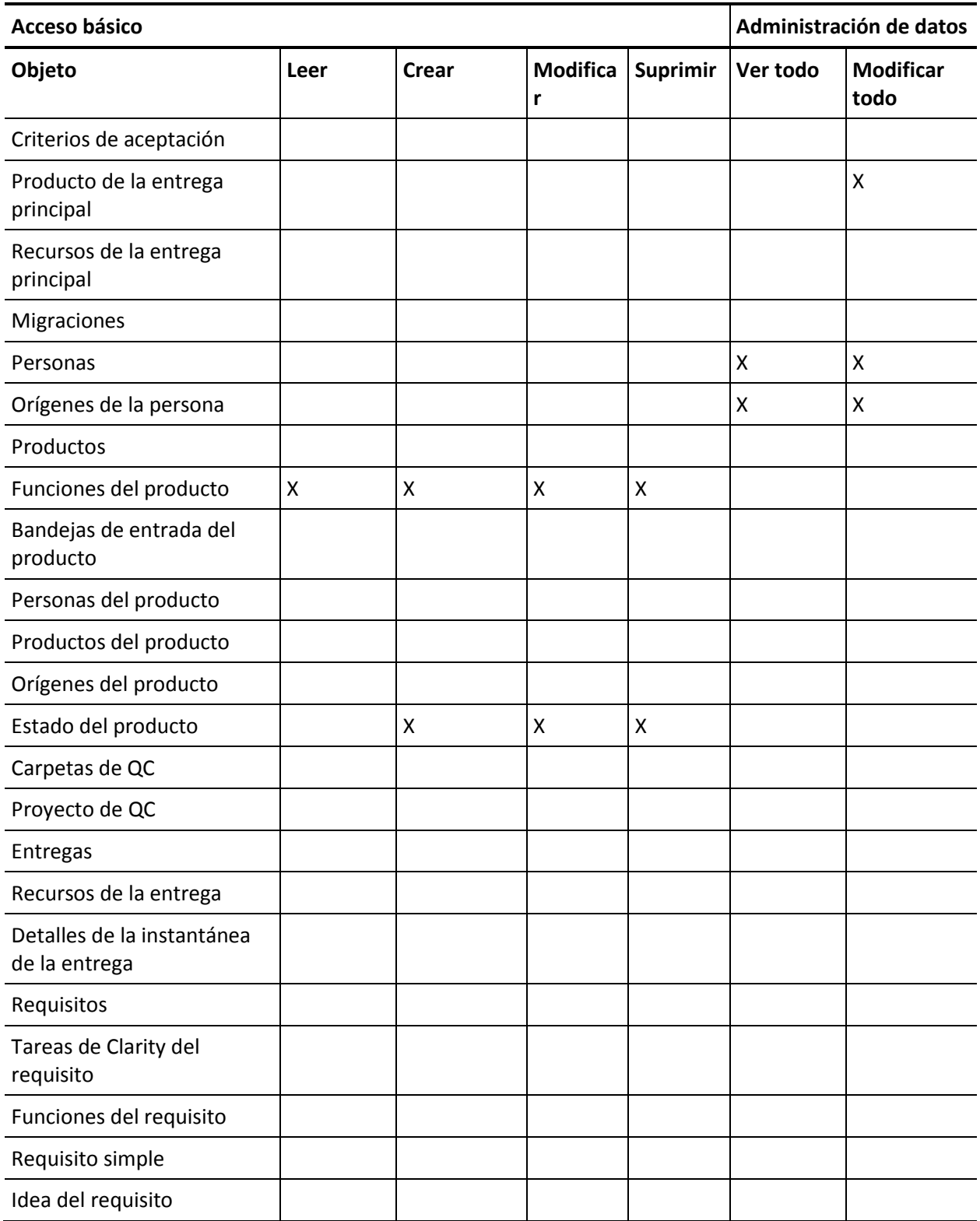

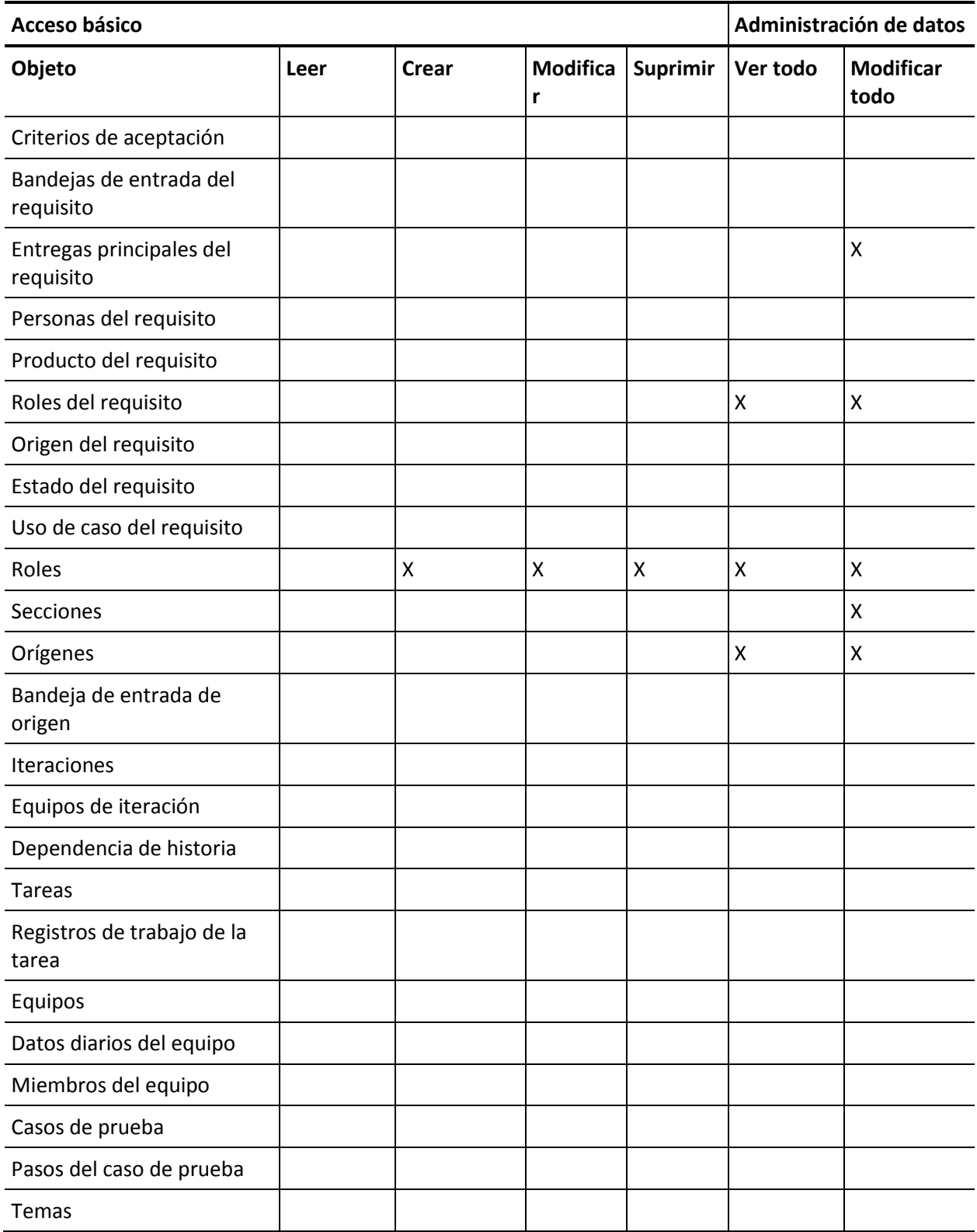

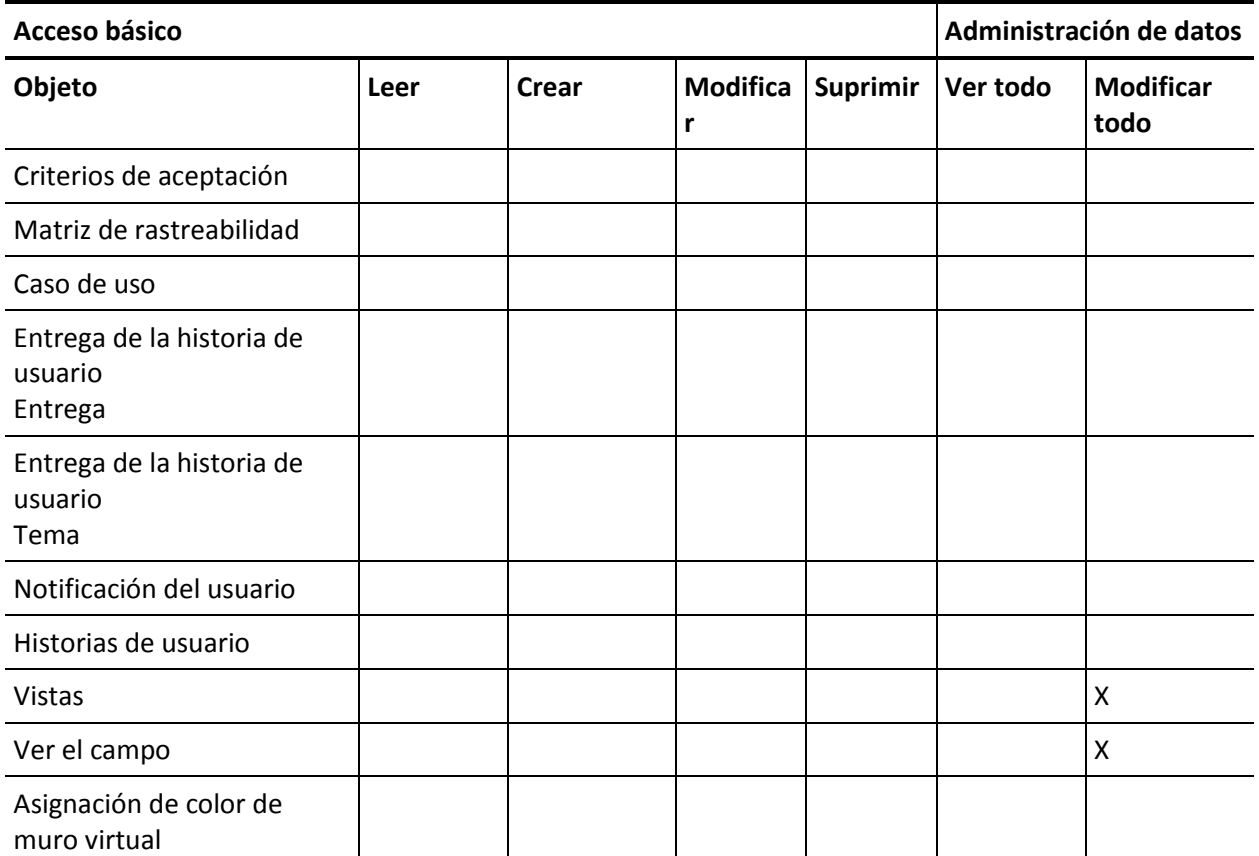

#### **Acceso a la página**

**Nota**: El prefijo de la organización no se incluye en los nombres de página de la lista.

AgilePlannerUserDetail

AgilePlannerUserEdit

CustomFieldConfiguration

MasterReleaseDetail

MasterReleaseEdit

PropertyViewConfiguration

RoleDetail

RoleEdit

TopMasterReleases
TopRoles

## TestChartComponentPage

# **Creación de perfiles de usuario de CA Product Vision**

### **Para crear el perfil Usuario de CA Product Vision**

- 1. Abra la página Perfiles de usuario. Para ello debe realizar las siguientes acciones:
	- a. Haga clic en Configuración en el encabezado de la aplicación.
	- b. En la sección Configuración de administración del panel izquierdo, haga clic en Gestionar usuarios y seleccione Perfiles.

Aparecerá la página de lista.

2. Haga clic en Nuevo.

Aparecerá la página Clonación de perfiles.

3. Rellene los campos siguientes:

#### **Perfil existente**

Especifica el perfil de usuario existente sobre el que se desea basar el nuevo perfil. Seleccione Usuario de plataforma estándar.

## **Nombre del perfil**

Indica el nombre del nuevo perfil de usuario. Introduzca el usuario de CA Product Vision.

4. Haga clic en Guardar.

Aparecerá la página de detalles de perfil del nuevo usuario.

5. En la subsección Seguridad del nivel de campo personalizado de la sección Seguridad de nivel de campo, rellene los valores de configuración de los siguientes elementos haciendo clic en Ver para abrirlos, y haciendo clic en Modificar para cambiar los valores predeterminados. Cuando se hayan realizado los cambios en los elementos, haga clic en Guardar y vuelva al perfil.

## **Producto**

Columna de sólo lectura. Seleccione las casillas de verificación siguientes: ID externo (Interno), ID de proyecto de JIRA (Interno), Proyecto de QC (Interno).

Entrega

Columna de sólo lectura. Seleccione la siguiente casilla de verificación: ID externo.

Historia de usuario

Columna de sólo lectura. Seleccione la siguiente casilla de verificación: ID externo.

6. En la parte superior de la página de detalles de perfil, haga clic en Editar.

Aparecerá la página de edición.

- 7. En la sección Configuración de aplicaciones personalizadas, seleccione la opción Predeterminado para el campo Núcleo de CA Agile Vision.
- 8. En la subsección Configuración de la ficha personalizada de la sección Configuración de la ficha, seleccione Valor predeterminado en para el campo CA Technologies - PPM y seleccione la ficha Oculto para el resto de fichas personalizadas.
- 9. En la sección Permisos administrativos, seleccione API habilitado, Enviar mensajes salientes y Ver configuración. Deje en blanco todas las otras casillas de verificación en esta sección.
- 10. Haga clic en Guardar.

Aparecerá la página de detalles del perfil.

- 11. En la sección Configuración de tipo de registro de la página de detalles del perfil, haga clic en el vínculo Editar que aparece junto a Historias de usuario y complete las siguientes acciones:
	- a. Seleccione Master en la lista Tipos de registro seleccionados y haga clic en la flecha hacia la izquierda (Eliminar).
	- b. Seleccione incidencia e Historia de usuario en la lista Tipos de registros disponibles y haga clic en la flecha hacia la derecha (Agregar).
	- c. En el campo Predeterminado, seleccione Historia de usuario.
	- d. Haga clic en Guardar.

Aparecerá la página de detalles del perfil.

12. En la parte superior de la página de detalles de perfil, haga clic en Editar.

Aparecerá la página de edición.

13. En la sección Permisos del objeto personalizado, seleccione las casillas de verificación mostradas en la tabla Acceso al objeto que se muestra más adelante.

14. Haga clic en Guardar.

Aparecerá la página de detalles del perfil.

- 15. En la sección Acceso a la clase Apex activada de la página de detalles del perfil, haga clic en Modificar y elimine todas las clases Apex excepto las siguientes:
	- OrgProvisioningDataMigrationJob
	- OrgProvisioningDataMigrator
- 16. En la sección Acceso a páginas de Visualforce activadas, en la página de detalles del perfil, haga clic en Modificar.
- 17. Agregue las páginas de Visualforce de la tabla de accesos a páginas que sigue a este procedimiento a la lista de páginas de Visualforce activadas. Se pueden seleccionar en la lista de páginas de Visualforce disponibles y mover a la lista de páginas seleccionadas.
- 18. Haga clic en Guardar.

## **Acceso al objeto y a la página del usuario de CA Product Vision**

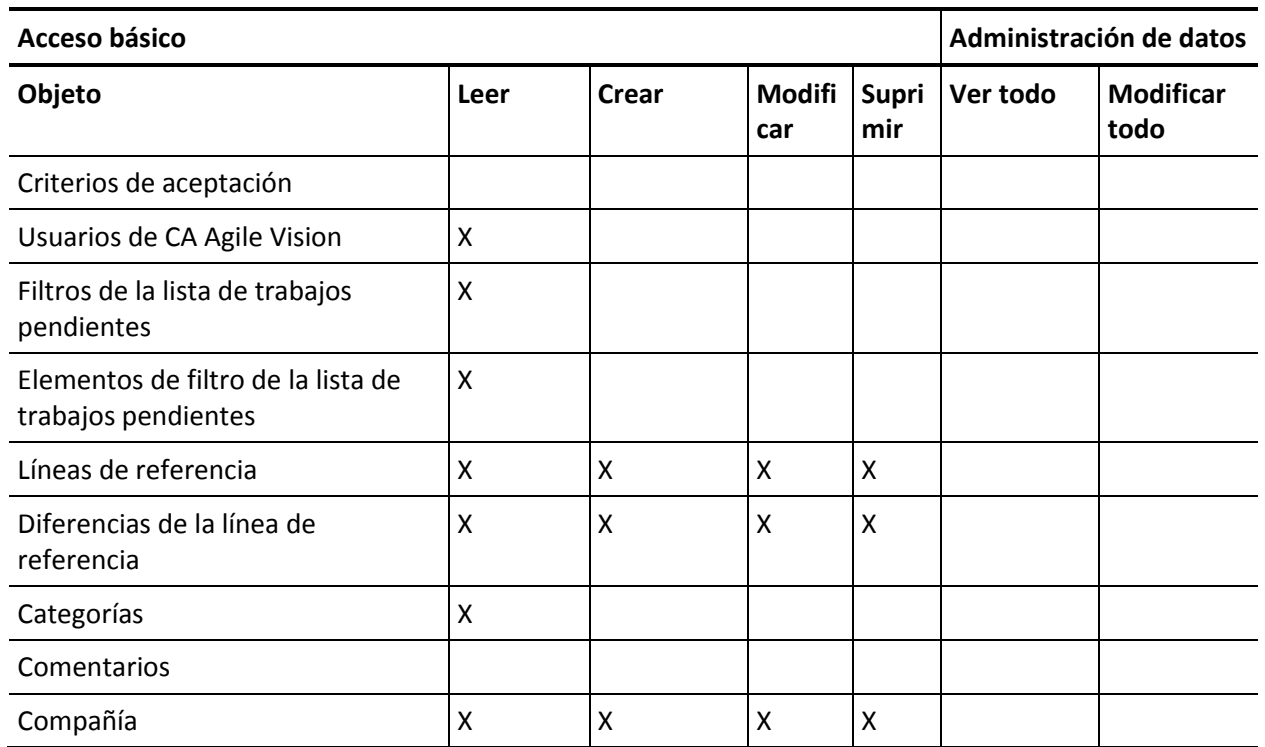

#### **Acceso al objeto**

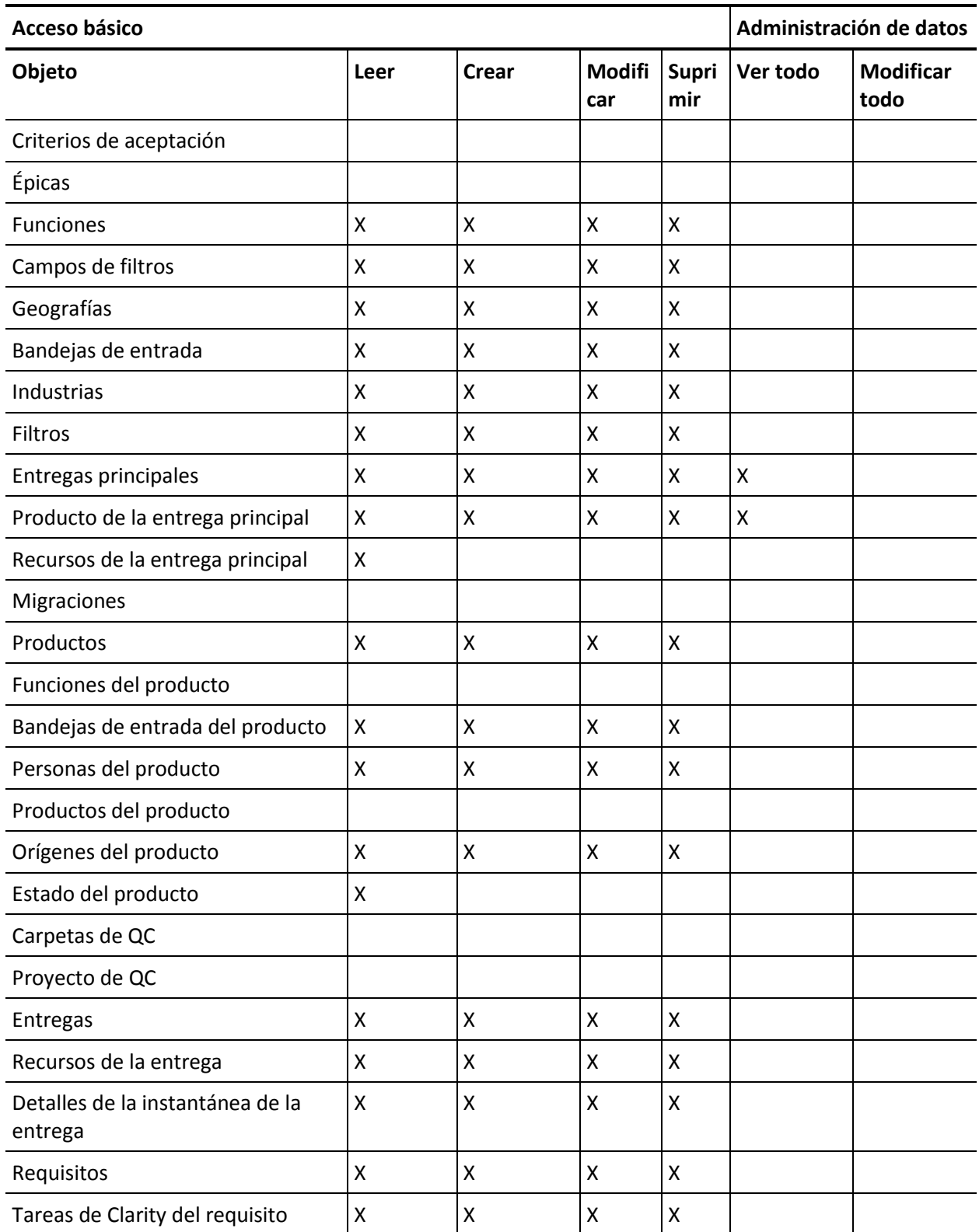

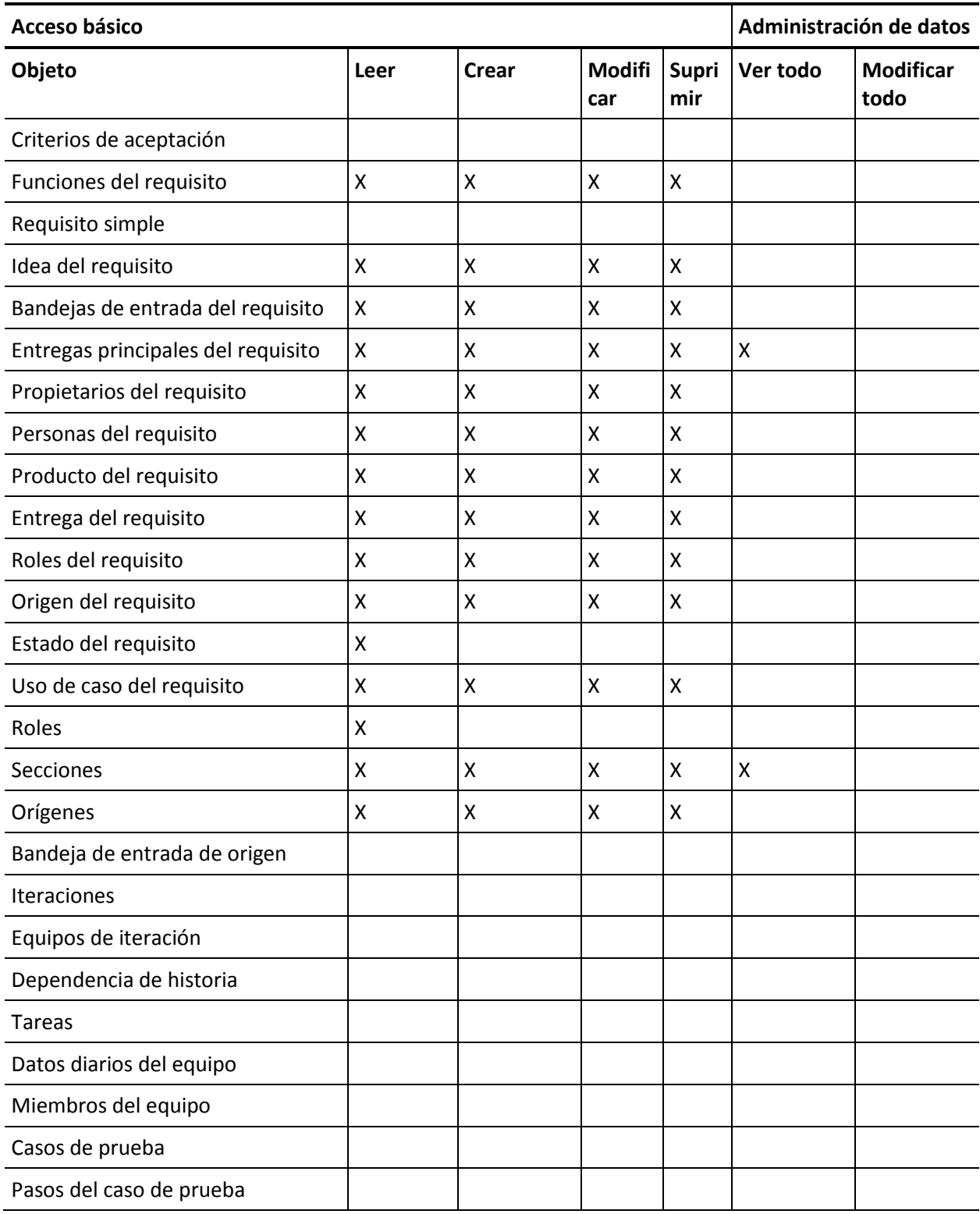

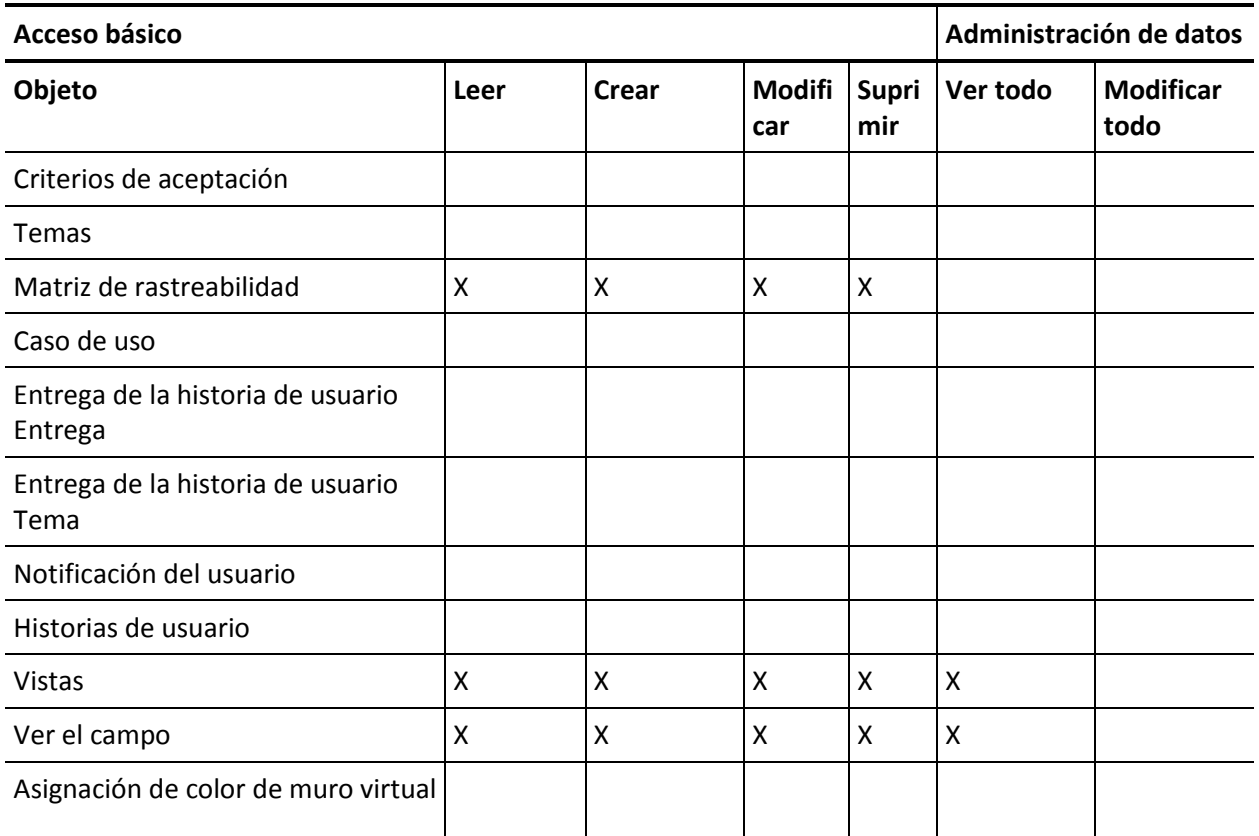

## **Acceso a la página**

**Nota**: El prefijo de la organización no se incluye en los nombres de página de la lista.

Acerca de AcceptanceCriteriaDetail AcceptanceCriteriaEdit BasicSelectorDataSource BlankChartData Chatterfeeds ConfigModalJs CurrencyFormattingJS DetailInterior ExtActionStatusPage FeatureDetail FeatureDetailJs FeatureEdit FilterWindowJs ForceUserSelectorDataSource InLineEditFunction InboxDetail LicenseError ListTemplate LoadMaskJs MasterTemplate MasterTemplateJs MultiValuedLookupJs PageBlockCell PersonaDetail PersonaDetailJs PersonaEdit PickerJs ProductDetailJs ProductJs ProjectDetail ProjectEdit ReleaseDetail

ReleaseDetailJs ReleaseEdit RequirementDetail RequirementDetailJs RequirementEdit RequirementMerge RequirementSelectorDataSource **SearchResults** SourceDetail SourceDetailJs SourceEdit TestCaseTreeSelectorDataSource TopAgilePlannerUser TopAgilePlannerUserJs **TopFeatures** TopFeaturesJs TopHome TopHomeJs TopInboxes TopPVDashboards TopPVHome **TopPersonas** TopProjects TopProjectsJs TopReleases TopReleasesJs TopRequirements TopRequirementsJs **TopSources** TopThemesJs TreeEditorGridJs UserSelectorDataSource VelocityChartData coreJs

# **Creación del perfil Superusuario de CA Vision**

El perfil Superusuario de CA Vision está basado en el perfil Usuario de CA Vision. Las selecciones efectuadas para el Usuario de CA Vision, ya aparecen efectuadas para este usuario. Este procedimiento describe los valores de configuración adicionales que resultan necesarios cuando se crea el perfil Superusuario de CA Vision.

## **Siga estos pasos:**

- 1. Abra la página Perfiles de usuario. Para ello debe realizar las siguientes acciones:
	- a. Haga clic en Configuración en el encabezado de la aplicación.
	- b. En la sección Configuración de administración del panel izquierdo, haga clic en Gestionar usuarios y seleccione Perfiles.

Aparecerá la página de lista.

2. Haga clic en Nuevo.

Aparecerá la página Clonación de perfiles.

3. Rellene los campos siguientes:

#### **Perfil existente**

Especifica el perfil de usuario existente sobre el que se desea basar el nuevo perfil. Seleccione Usuario de Vision.

#### **Nombre del perfil**

Indica el nombre del nuevo perfil de usuario. Introduzca Superusuario de Vision.

4. Haga clic en Guardar.

Aparecerá la página de detalles de perfil del nuevo usuario.

- 5. Haga clic en Modificar en la parte superior de la página de detalles de perfil.
- 6. En la sección Permisos del objeto personalizado, realice las selecciones adicionales que se muestran en la tabla Acceso al objeto que sigue a este procedimiento.
- 7. Haga clic en Guardar.

Aparecerá la página de detalles del perfil.

8. En la sección Acceso a páginas de Visualforce activadas, en la página de detalles del perfil, haga clic en Modificar.

- 9. Agregue las páginas de Visualforce de la tabla de accesos a páginas que sigue a este procedimiento a la lista de páginas de Visualforce activadas. Se pueden seleccionar en la lista de páginas de Visualforce disponibles y mover a la lista de páginas seleccionadas.
- 10. Haga clic en Guardar.

## **Acceso al objeto y a la página del superusuario de CA Vision**

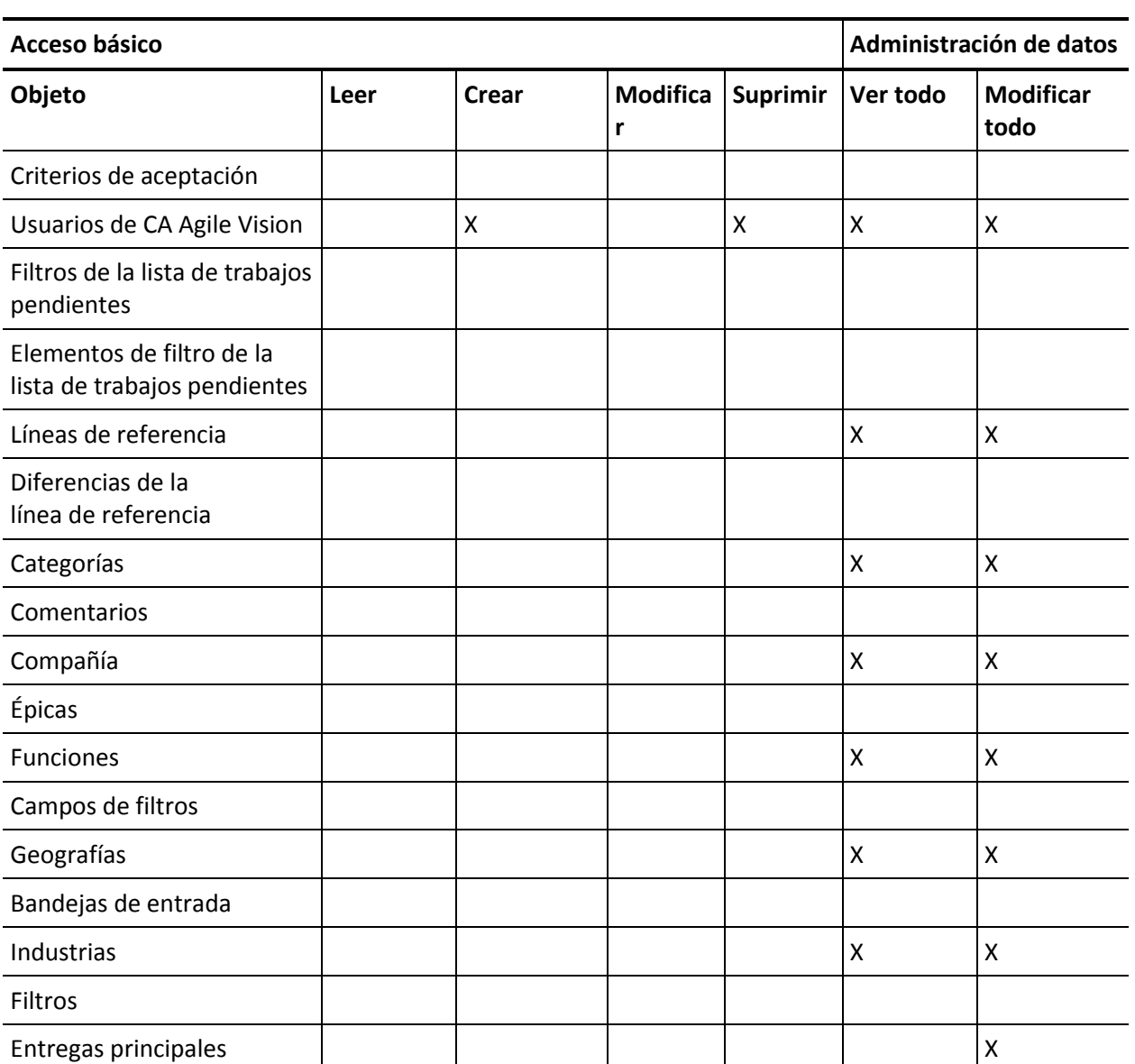

## **Acceso al objeto**

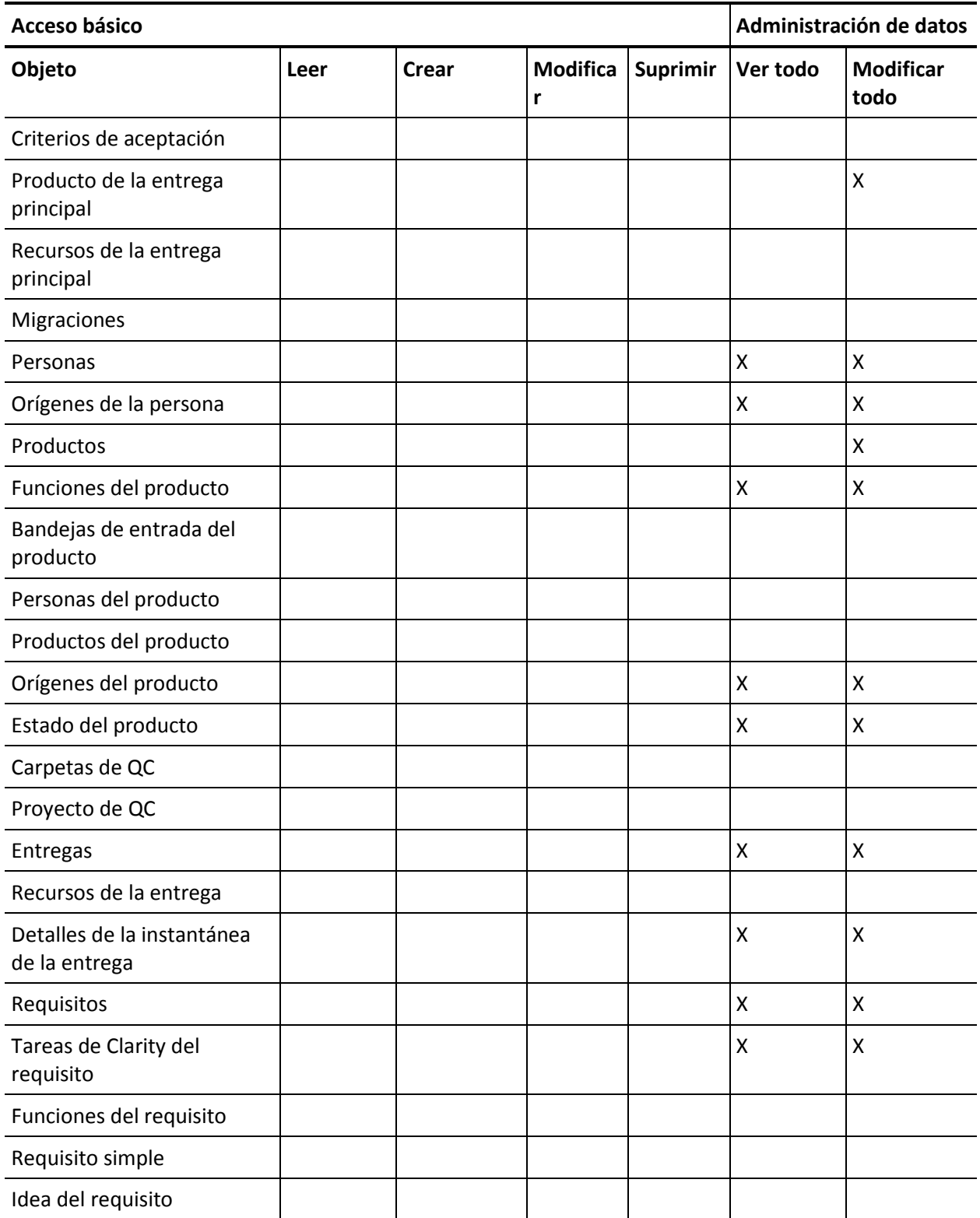

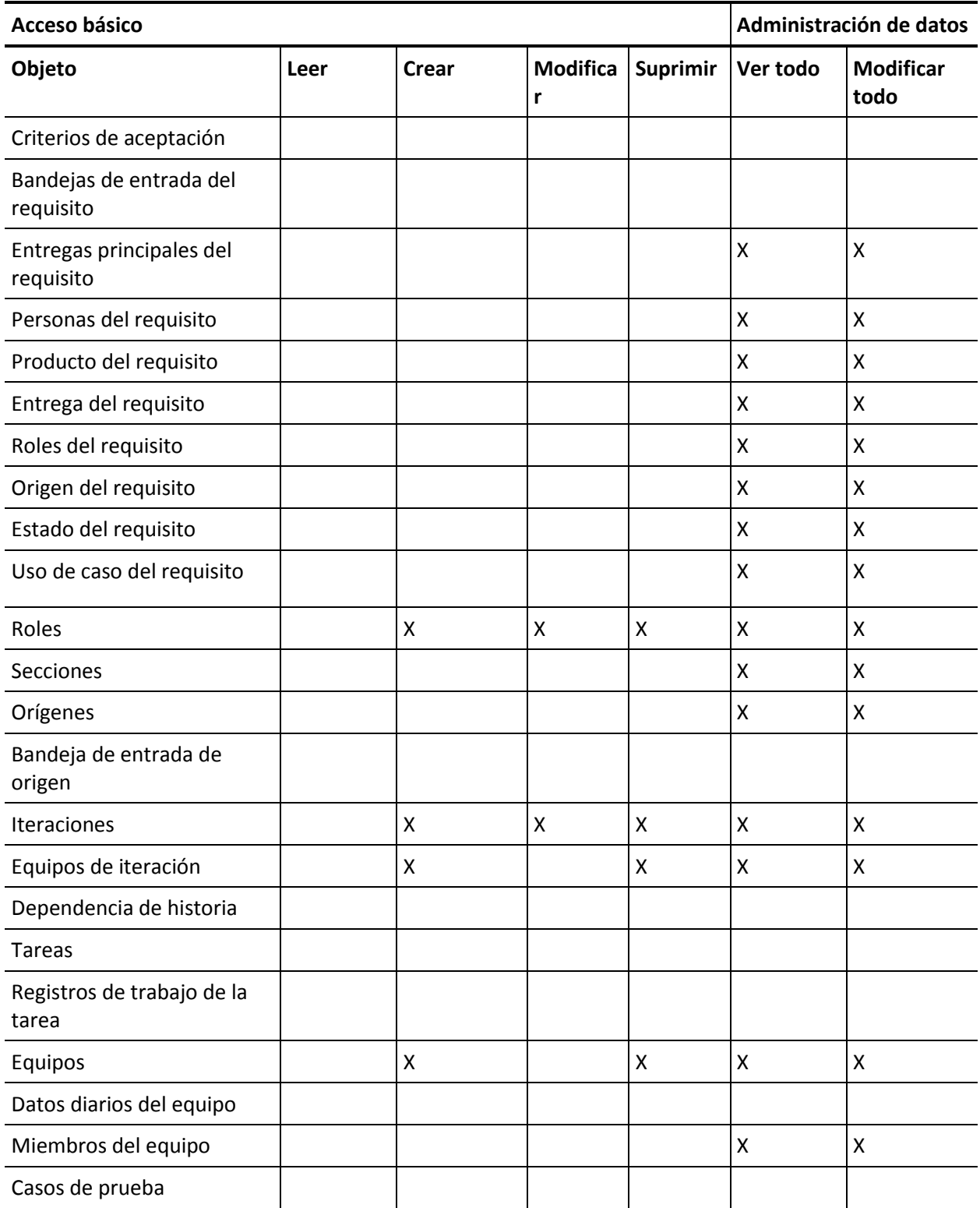

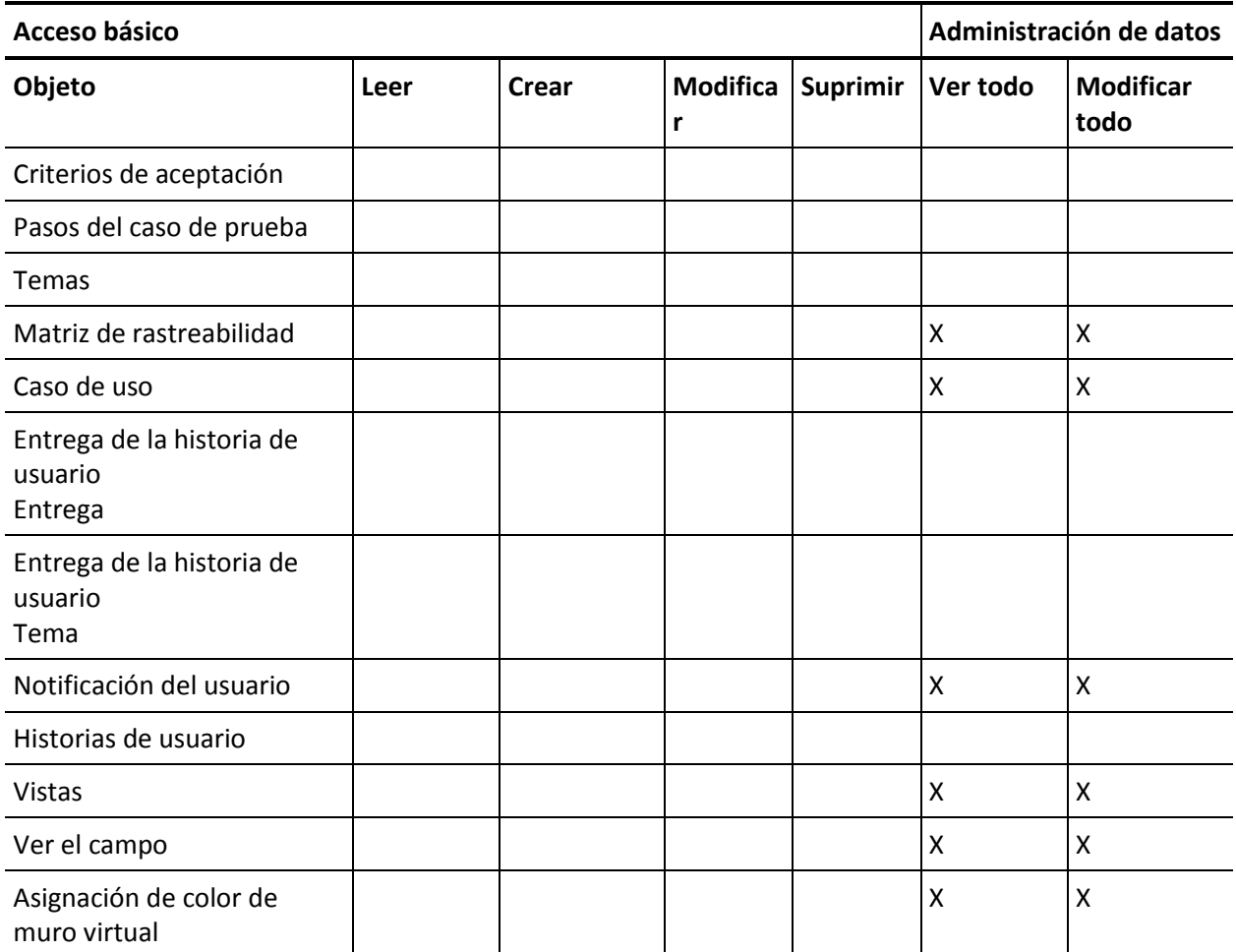

### **Acceso a la página**

**Nota**: El prefijo de la organización no se incluye en los nombres de página de la lista siguiente.

AgilePlannerUserDetail

AgilePlannerUserEdit

CustomFieldConfiguration

Integration

PropertyViewConfiguration

RoleDetail

RoleEdit

SprintTeamDetail SprintTeamEdit TopAgilePlannerUser TopMasterReleases **TopReports** TopRoles TopSprintList TopSprintPlanning

# **Creación del perfil de usuario de CA Vision**

El perfil Usuario de CA Vision se basa en el perfil Usuario de CA Product Vision. Las selecciones efectuadas para el Usuario de CA Product Vision, ya aparecen efectuadas para este usuario. Este procedimiento describe los valores de configuración adicionales que resultan necesarios cuando se crea el perfil Usuario de CA Vision.

## **Para crear el perfil Usuario de CA Vision**

- 1. Abra la página Perfiles de usuario. Para ello debe realizar las siguientes acciones:
	- a. Haga clic en Configuración en el encabezado de la aplicación.
	- b. En la sección Configuración de administración del panel izquierdo, haga clic en Gestionar usuarios y seleccione Perfiles.

Aparecerá la página de lista.

2. Haga clic en Nuevo.

Aparecerá la página Clonación de perfiles.

3. Rellene los campos siguientes:

## **Perfil existente**

Especifica el perfil de usuario existente sobre el que se desea basar el nuevo perfil. Seleccione Usuario de CA Product Vision.

## **Nombre del perfil**

Indica el nombre del nuevo perfil de usuario. Introduzca Usuario de CA Vision.

4. Haga clic en Guardar.

Aparecerá la página de detalles de perfil del nuevo usuario.

- 5. Haga clic en Modificar en la parte superior de la página de detalles de perfil.
- 6. En la sección Permisos del objeto personalizado, realice las selecciones adicionales que se muestran en la tabla Acceso al objeto que sigue a este procedimiento.
- 7. Haga clic en Guardar.

Aparecerá la página de detalles del perfil.

- 8. En la sección Acceso a páginas de Visualforce activadas, en la página de detalles del perfil, haga clic en Modificar.
- 9. Agregue las páginas de Visualforce de la tabla de accesos a páginas que sigue a este procedimiento a la lista de páginas de Visualforce activadas. Se pueden seleccionar en la lista de páginas de Visualforce disponibles y mover a la lista de páginas seleccionadas.
- 10. Haga clic en Guardar.

## **Acceso al objeto y a la página del usuario de CA Vision**

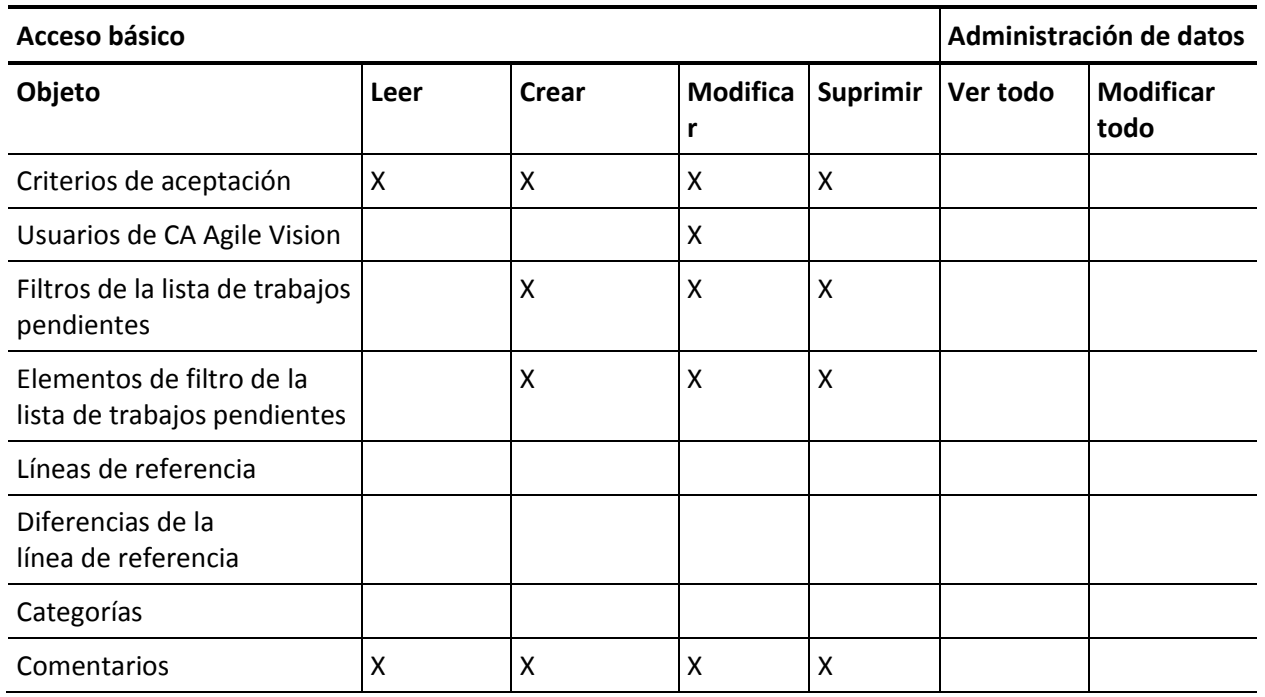

## **Acceso al objeto**

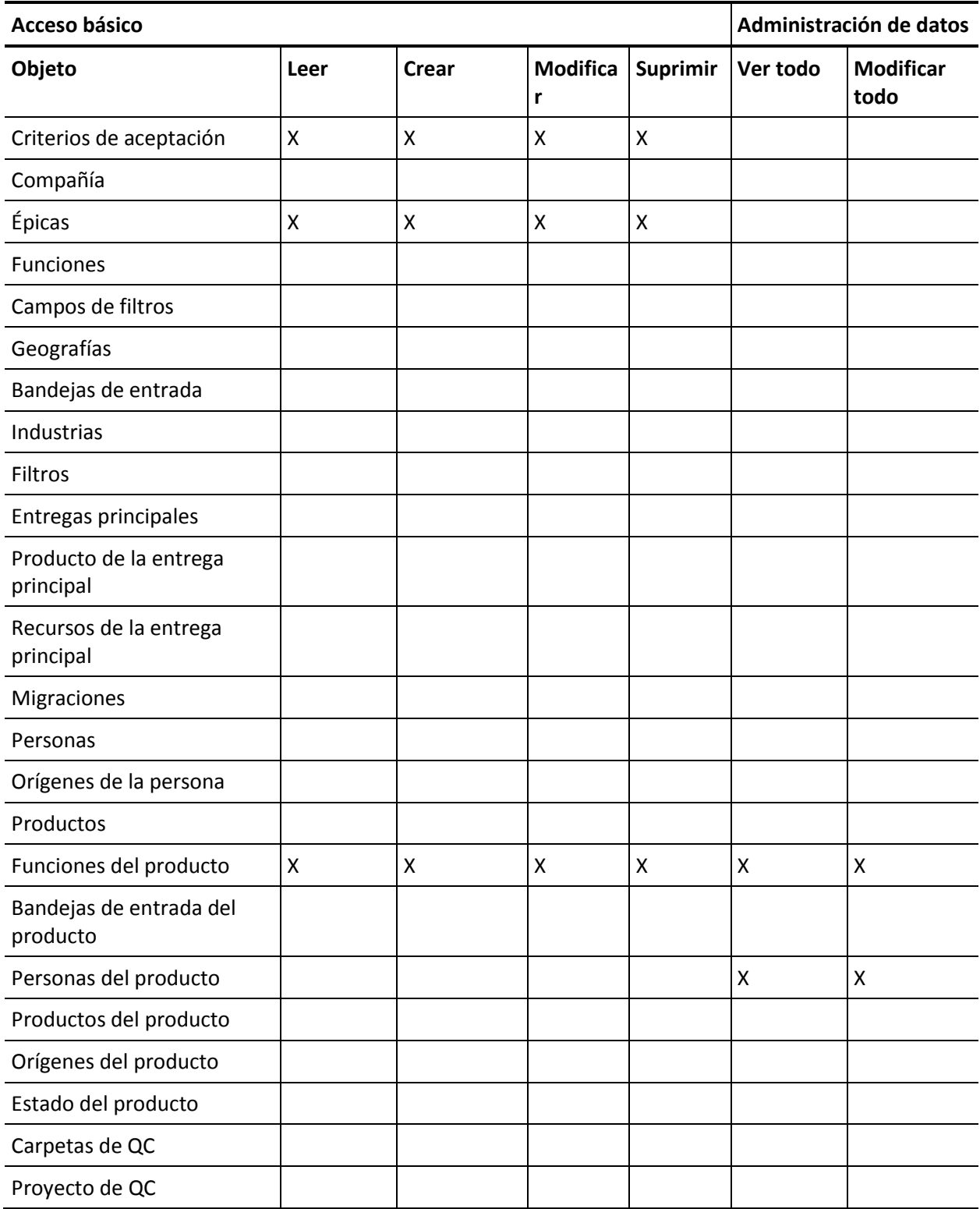

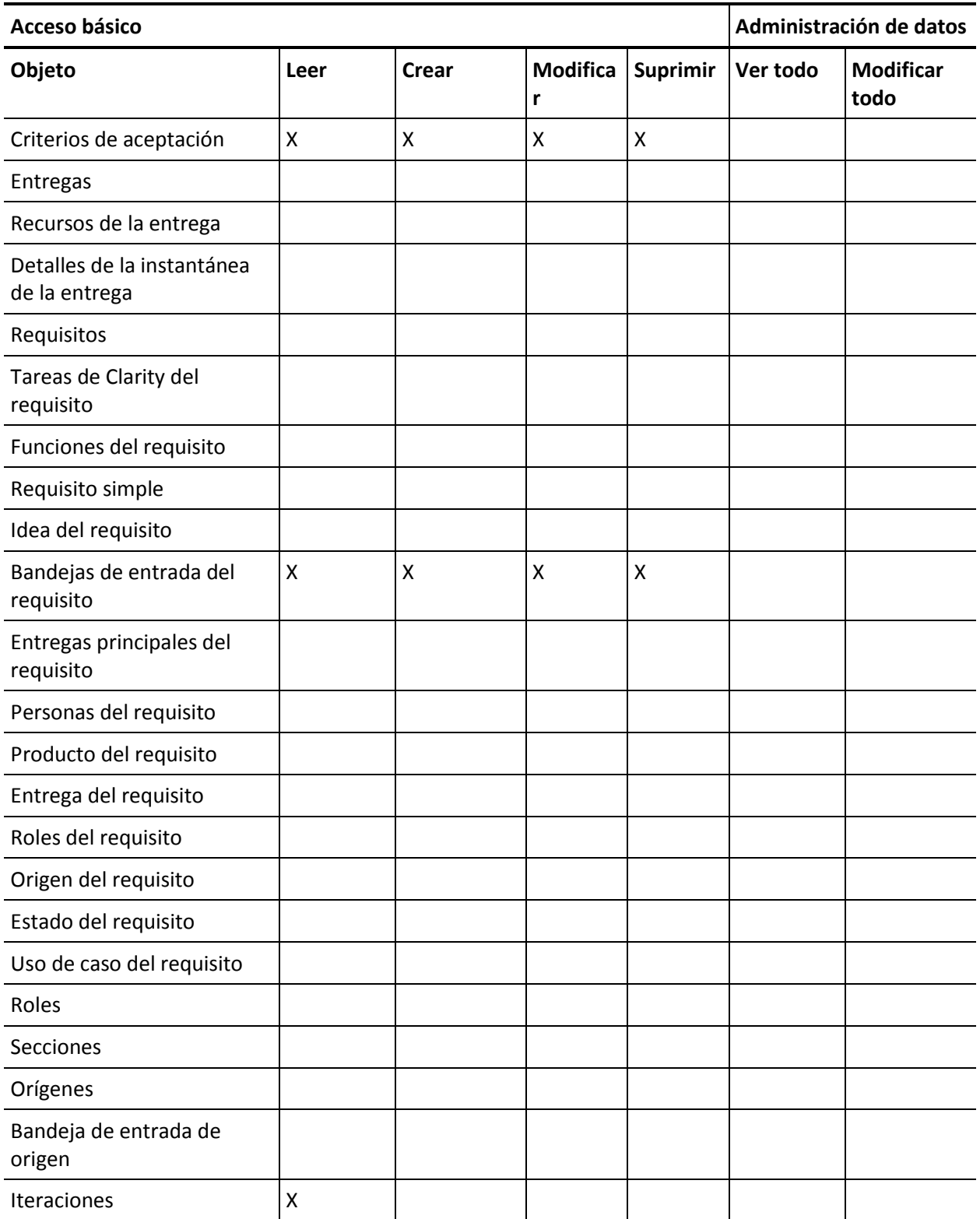

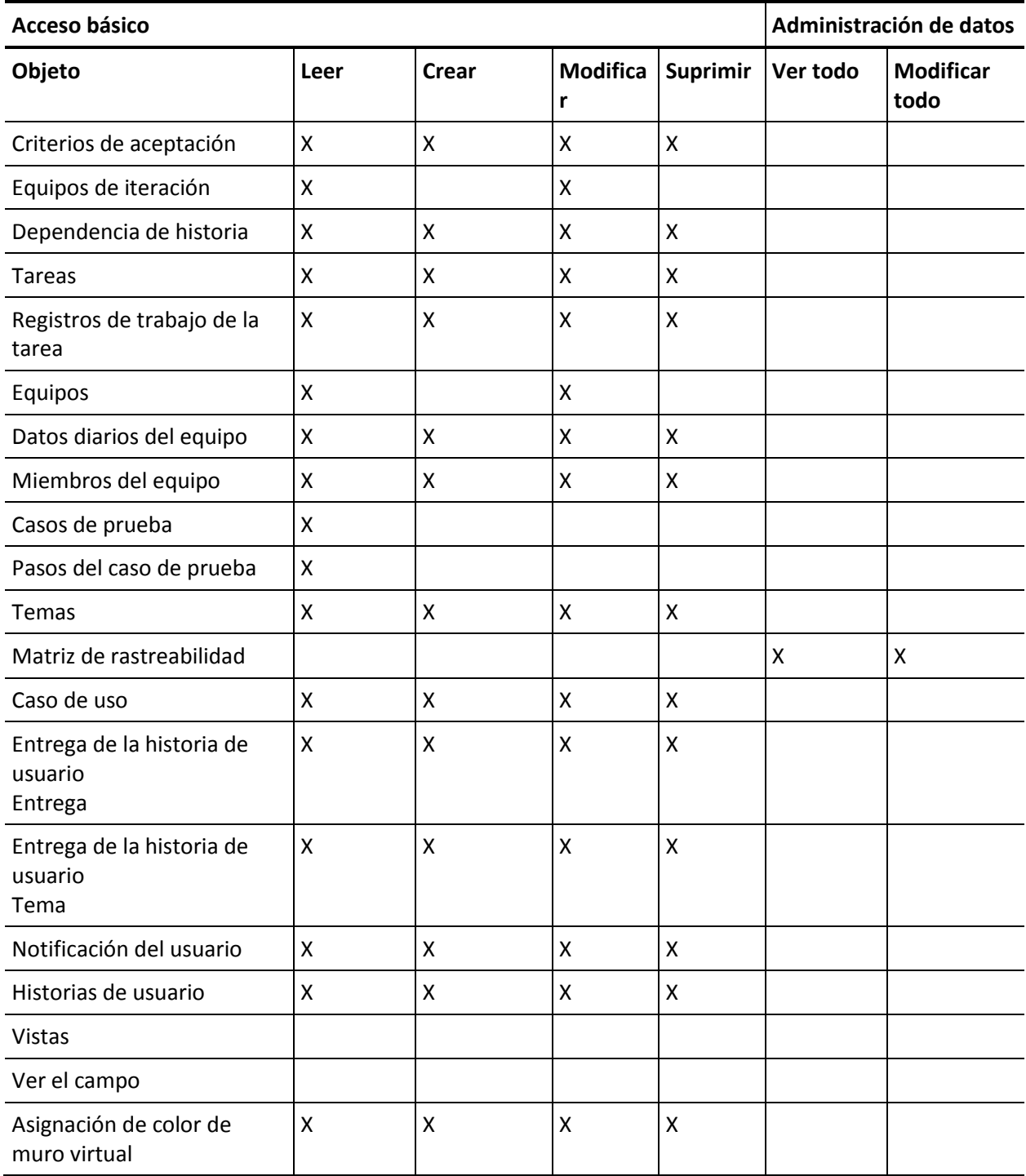

Acceso a la página

**Nota**: El prefijo de la organización no se incluye en los nombres de página de la lista.

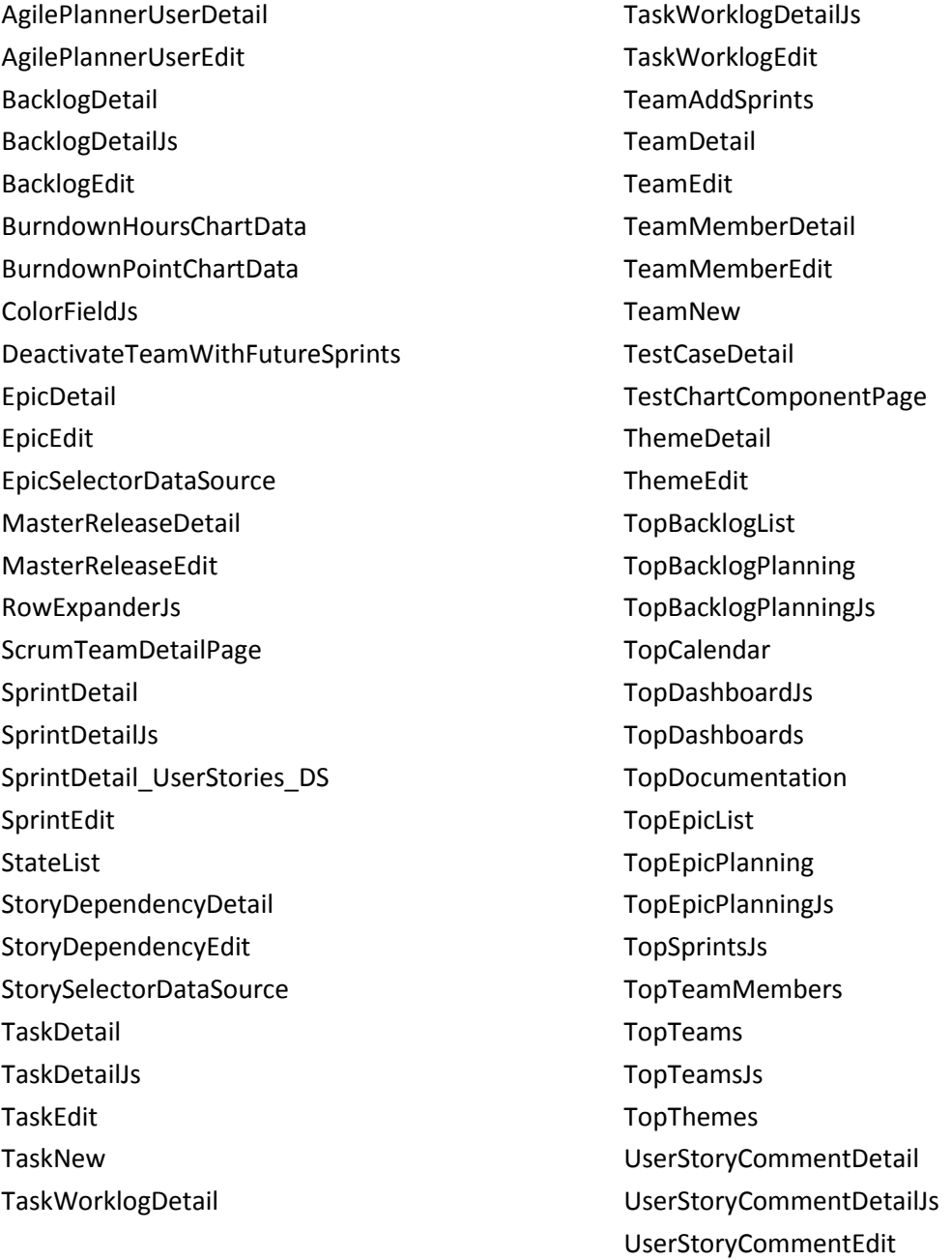